# HL-2150N

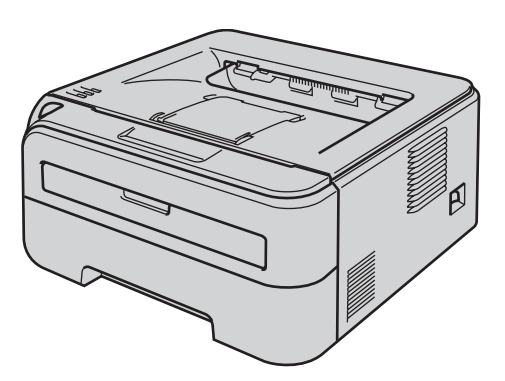

Prima di utilizzare la stampante, è necessario impostare l'hardware e installare il driver. Per istruzioni sull'installazione e l'impostazione, leggere la presente 'Guida di installazione rapida'.

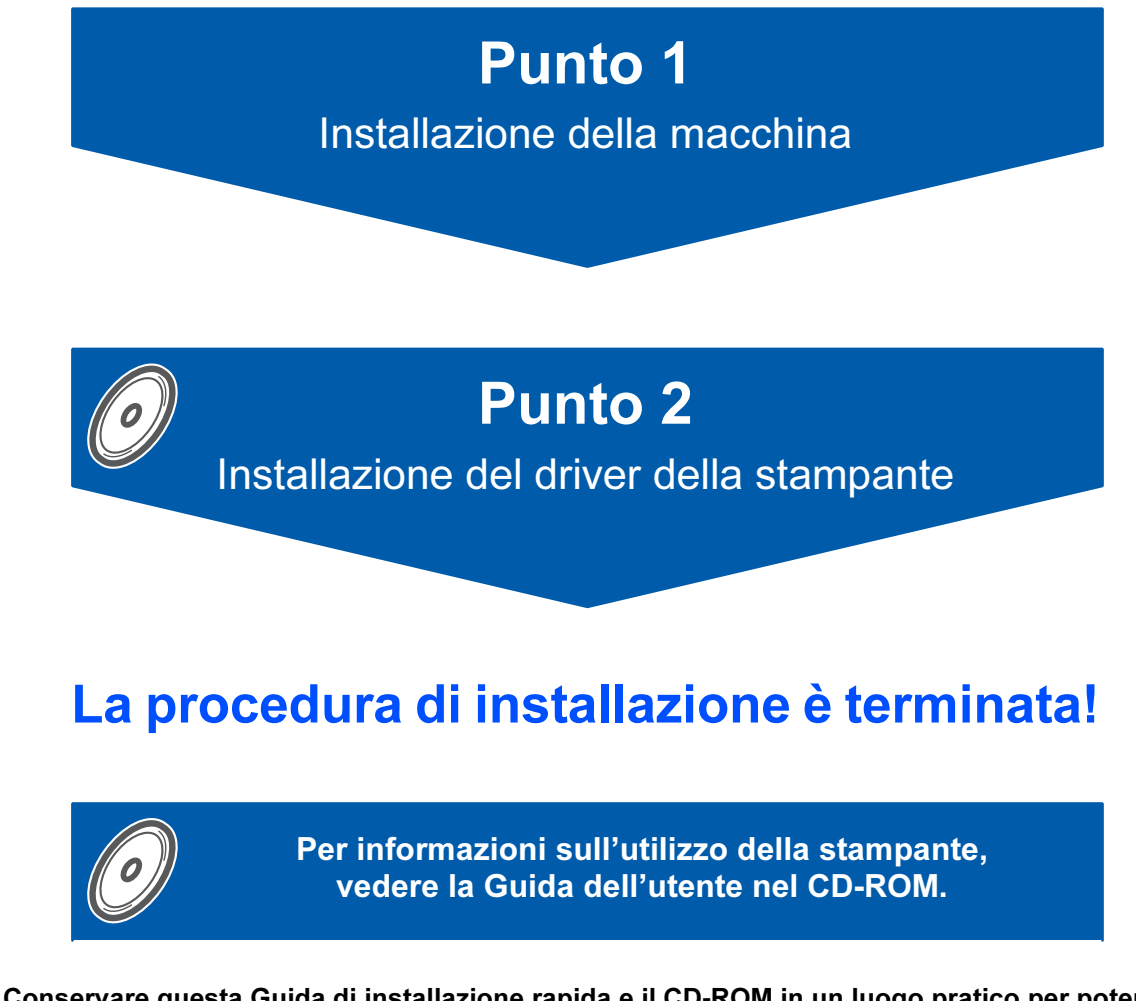

Conservare questa Guida di installazione rapida e il CD-ROM in un luogo pratico per poterli consultare in qualsiasi momento.

# Simboli utilizzati in questa guida

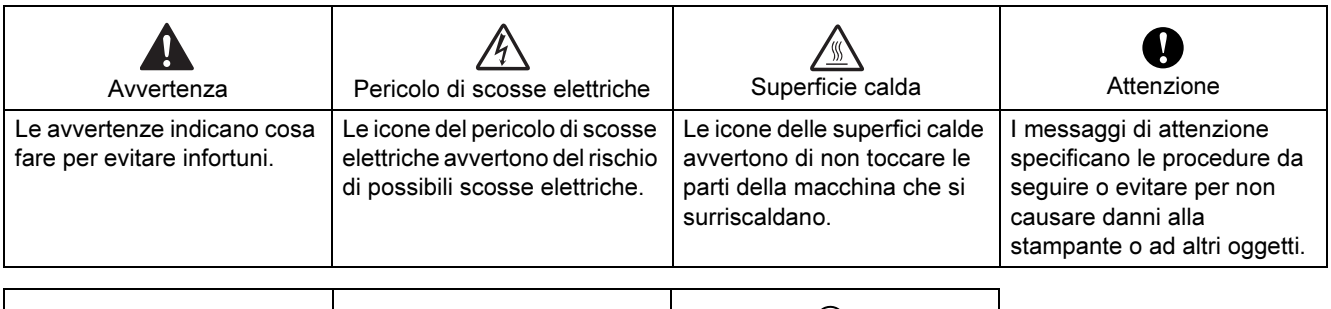

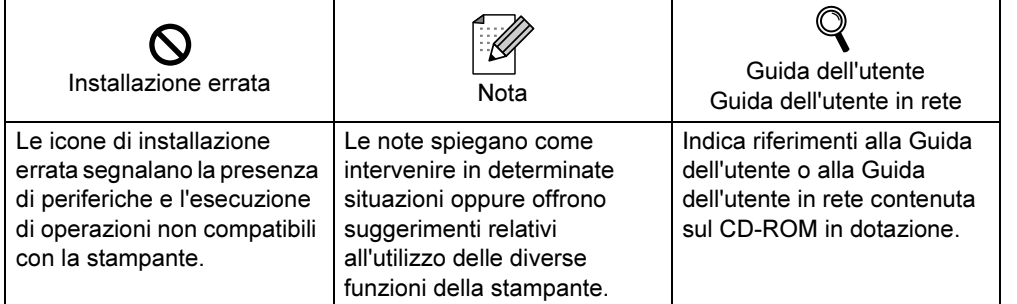

# Sommario

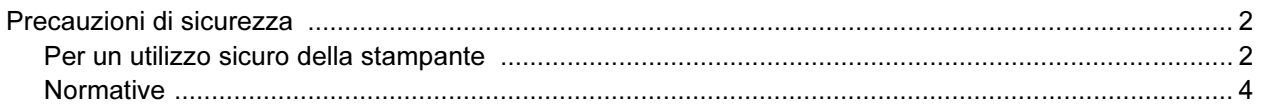

# [Nozioni preliminari](#page-8-0)

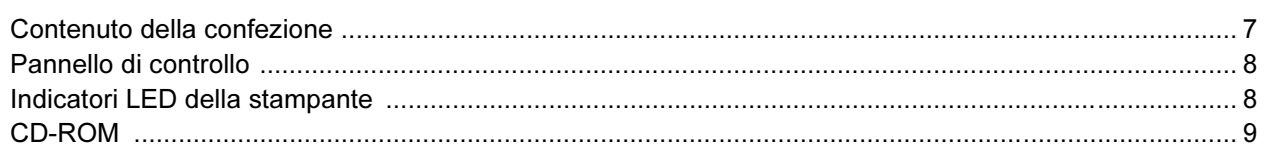

# [PUNTO 1 - Installazione della macchina](#page-11-1)

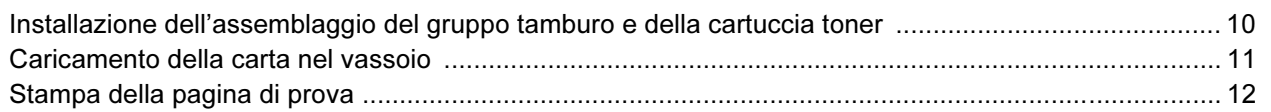

# [PUNTO 2 - Installazione del driver della stampante](#page-14-0)

#### Windows®

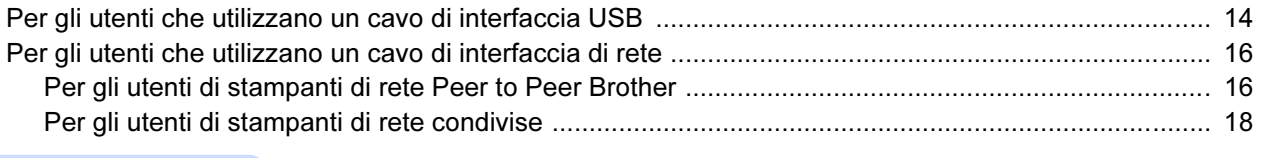

# Macintosh®

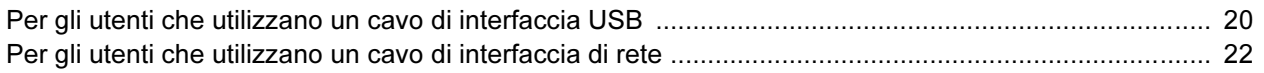

# [Per gli utenti in rete](#page-25-0)

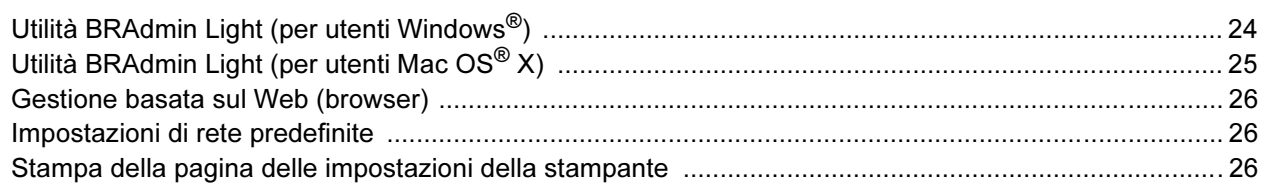

# [Materiali di consumo](#page-28-0)

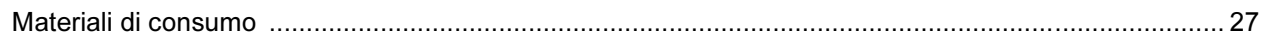

# [Informazioni per il reimballaggio](#page-29-0)

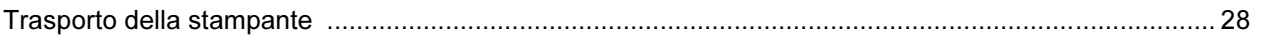

### Risoluzione dei problemi

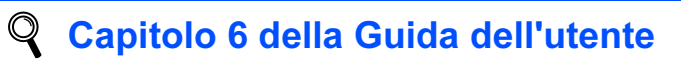

# <span id="page-3-1"></span><span id="page-3-0"></span>Per un utilizzo sicuro della stampante

Avvertenza

# $\bigwedge$

Nella stampante sono presenti elettrodi ad alta tensione. Prima di pulire l'interno della stampante, spegnere l'interruttore di alimentazione e disinserire il cavo di alimentazione dalla presa di corrente c.a.

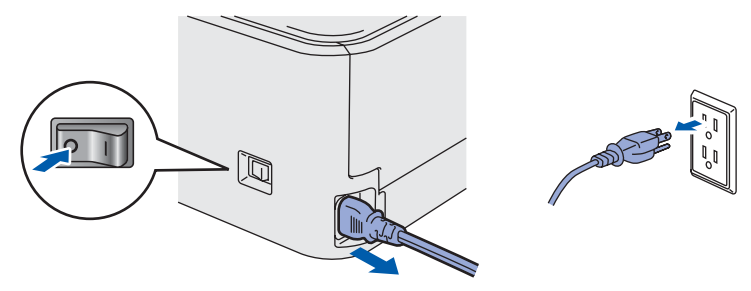

NON toccare la spina con le mani bagnate per evitare scosse elettriche.

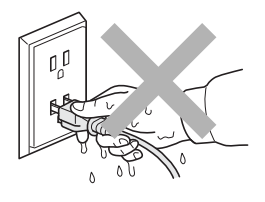

Se la stampante è stata usata di recente, alcune parti interne sono molto calde. NON toccare le parti raffigurate in grigio nell'illustrazione dopo avere aperto il coperchio anteriore o posteriore della stampante.

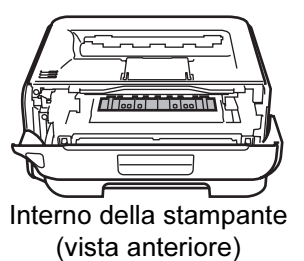

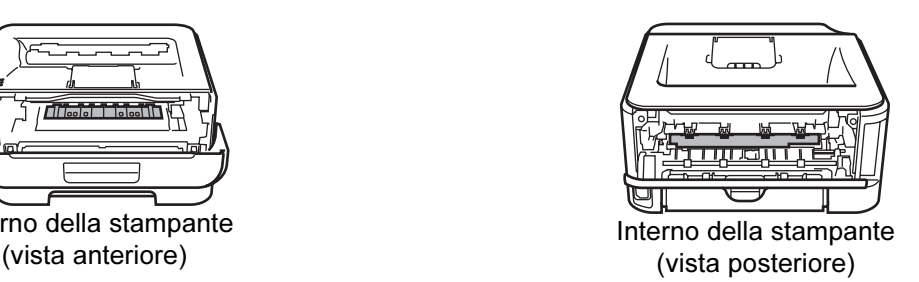

NON rimuovere né danneggiare le etichette di attenzione poste su o in prossimità del fusore.

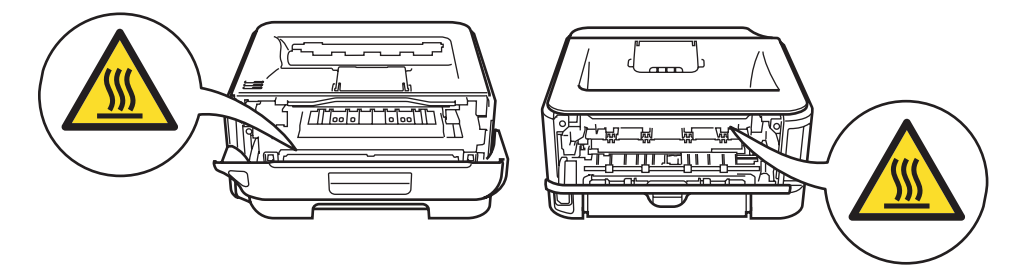

NON utilizzare un aspirapolvere per pulire il toner versato. Questa operazione può causare l'incendio della polvere di toner all'interno dell'aspirapolvere. Rimuovere la polvere di toner con un panno asciutto che non lasci residui e smaltirla nel rispetto delle normative locali.

# $\blacktriangle$

NON utilizzare sostanze infiammabili né alcun tipo di spray per pulire l'interno o l'esterno della macchina per evitare di causare scosse elettriche o incendi. Per informazioni sulla pulizia della macchina, fare riferimento alla Guida dell'utente.

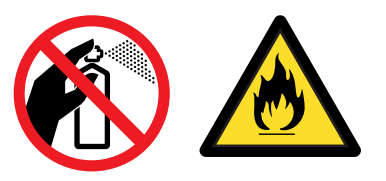

<span id="page-5-0"></span>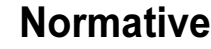

#### Federal Communications Commission (FCC) Declaration of Conformity (Per gli Stati Uniti)

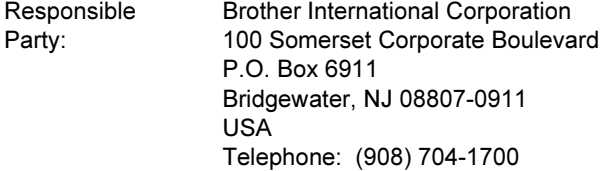

declares, that the products

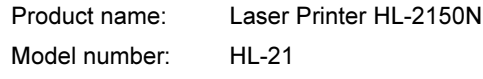

complies with Part 15 of the FCC Rules. Operation is subject to the following two conditions: (1) This device may not cause harmful interference, and (2) this device must accept any interference received, including interference that may cause undesired operation.

This equipment has been tested and found to comply with the limits for a Class B digital device, pursuant to Part 15 of the FCC Rules. These limits are designed to provide reasonable protection against harmful interference in a residential installation. This equipment generates, uses, and can radiate radio frequency energy and, if not installed and used in accordance with the instructions, may cause harmful interference to radio communications. However, there is no guarantee that interference will not occur in a particular installation. If this equipment does cause harmful interference to radio or television reception, which can be determined by turning the equipment off and on, the user is encouraged to try to correct the interference by one or more of the following measures:

- Reorient or relocate the receiving antenna.
- $\blacksquare$  Increase the separation between the equipment and receiver.
- Connect the equipment into an outlet on a circuit different from that to which the receiver is connected.
- Consult the dealer or an experienced radio/TV technician for help.

#### Important

A shielded interface cable should be used in order to ensure compliance with the limits for a Class B digital device.

Changes or modifications not expressly approved by Brother Industries, Ltd. could void the user's authority to operate the equipment.

#### Industry Canada Compliance Statement (Per il Canada)

This Class B digital apparatus complies with Canadian ICES-003. Cet appareil numérique de la classe B est conforme à la norme NMB-003 du Canada.

Radio interference (220-240 volt model only) This printer follows EN55022 (CISPR Publication 22)/Class B.

#### Dichiarazione di conformità CE

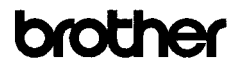

**EC Declaration of Conformity** 

Manufacturer Brother Industries Ltd. 15-1. Naeshiro cho. Mizuho ku. Nagova 467-8561. Japan

Plant<br>Brother Technology (Shenzhen) Ltd.,<br>NO6 Gold Garden Ind. Nanling Buji, Longgang, Shenzhen, China

wwith declare that:

Products description : Laser Printer<br>Product Name : HL-2150N<br>Model Number : HL-21

is in conformity with provisions of the Directives applied  $\cdot$  Low Ve 2006/95/EC and the Electromagnetic Compatibility Directive 2004/108/EC. Voltage Directive

Standards applied: Safety EN60950-1:2001+A11:2004

 $\begin{tabular}{ll} \textbf{EMC} & \textbf{EN55022: 1998 + A1: 2000 + A2: 2003} & \textbf{Class B} \\ & \textbf{EN55024: 1998 + A1: 2001 + A2: 2003} \\ & \textbf{EN61000-3: 2006} & \\ & \textbf{EN61000-3: 395 + A1: 2001 + A2: 2005} \end{tabular}$ 

: Brother Industries, Ltd.

31st August, 2007

Year in which CE marking was first affixed : 2007

Issued by Date<br>Place Signature

Nagoya, Japan J. Stroto

Junii Shiota Junp Smota<br>General Manager<br>Quality Management Dept.<br>Printing & Solutions Company

# Precauzioni di sicurezza

#### Dichiarazione di conformità CE

#### **Produttore**

Brother Industries Ltd., 15-1, Naeshiro-cho, Mizuho-ku, Nagoya 467-8561, Giappone

#### **Stabilimento**

Brother Technology (Shenzhen) Ltd., NO6 Gold Garden Ind. Nanling Buji, Longgang, Shenzhen, Cina

dichiara che: Descrizione prodotto: Stampante laser Nome prodotto: HL-2150N Numero modello: HL-21

è conforme alle disposizioni delle direttive vigenti: Direttiva sulla bassa tensione 2006/95/EC e Direttiva sulla compatibilità elettromagnetica 2004/108/EC.

Standard applicati:

Conforme a:

Sicurezza EN60950-1:2001+A11:2004 EMC EN55022: 1998 +A1: 2000 +A2: 2003 Classe B EN55024: 1998 +A1: 2001 +A2: 2003 EN61000-3-2: 2006 EN61000-3-3: 1995 +A1: 2001 +A2: 2005

Anno di apposizione del marchio CE: 2007

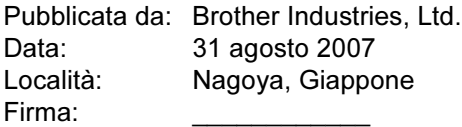

Junji Shiota General Manager Quality Management Dept. Printing & Solutions Company

#### Attestato di conformità allo standard ENERGY STAR® internazionale

L'obiettivo del programma ENERGY STAR<sup>®</sup> internazionale è quello di promuovere lo sviluppo e la diffusione di attrezzature per ufficio a consumo energetico contenuto.

In qualità di partner del programma ENERGY STAR®, Brother Industries, Ltd. ha deciso di rendere questo prodotto conforme alle direttive di tale programma.

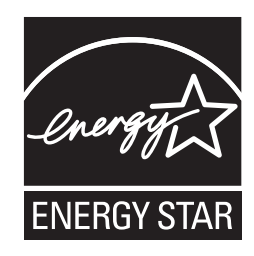

#### Sicurezza laser (solo per il modello 110-120 V)

Questa stampante è un prodotto laser di classe 1 in base a quanto stabilito nelle specifiche 60825-1+A2: specifiche 2001 definite dal U.S. Department of Health and Human Services (DHHS) Radiation Performance Standard secondo il Radiation Control for Health and Safety Act del 1968. Ciò significa che la stampante non produce radiazioni laser pericolose. Poiché le radiazioni emesse all'interno della stampante sono confinate in alloggiamenti protettivi e coperture esterne, il raggio laser non può fuoriuscire dalla macchina durante l'utilizzo.

#### Normative FDA (solo per il modello 110-120 V)

La U.S. Food and Drug Administration (FDA) ha implementato le normative per i prodotti laser prodotti dal 2 agosto 1976 in poi. La conformità è vincolante per i prodotti commercializzati negli Stati Uniti. La seguente etichetta posta sul retro della stampante indica la conformità alle normative FDA e deve essere apposta sui prodotti laser commercializzati negli Stati Uniti.

#### MANUFACTURED:

Brother Technology (Shenzhen) Ltd. NO6 Gold Garden Ind., Nanling Buji, Longgang, Shenzhen, China This product complies with FDA performance standards for laser products except for deviations pursuant to Laser Notice No.50, dated June 24, 2007.

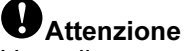

L'uso di comandi, l'adozione di regolazioni o l'espletamento di procedure difformi da quelle specificate nella presente guida possono provocare l'esposizione a radiazioni pericolose.

#### Specifica IEC 60825-1

(solo per il modello 220-240 volt)

Questa stampante è un prodotto laser di classe 1 in base a quanto stabilito in IEC 60825-1+A2: specifiche 2001. L'etichetta illustrata di seguito viene applicata nei paesi in cui è richiesta.

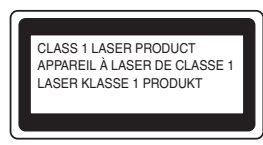

Questa stampante presenta un diodo laser di classe 3B che emette radiazioni laser invisibili all'interno dell'unità laser. L'unità laser non deve essere aperta per nessun motivo.

### **Attenzione**

L'uso di comandi, l'adozione di regolazioni o l'espletamento di procedure difformi da quelle specificate nella presente guida può provocare l'esposizione a radiazioni pericolose.

#### Per Finlandia e Svezia

LUOKAN 1 LASERLAITE KLASS 1 LASER APPARAT

# Varoitus!

Laitteen käyttäminen muulla kuin tässä käyttöohjeessa mainitulla tavalla saattaa altistaa käyttäjän turvallisuusluokan 1 ylittävälle näkymättömälle lasersäteilylle.

# Varning

Om apparaten används på annat sätt än i denna Bruksanvisning specificerats, kan användaren utsättas för osynlig laserstrålning, som överskrider gränsen för laserklass 1.

#### Radiazioni laser interne

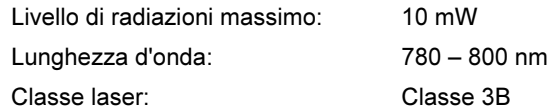

IMPORTANTE - Per la sicurezza degli utenti Per garantire un funzionamento sicuro, la spina elettrica a tre punte in dotazione deve essere inserita esclusivamente in una presa di corrente standard a tre fori dotata di messa a terra tramite il normale circuito domestico.

Le prolunghe utilizzate con questa stampante devono essere di tipo a tre punte e dotate di un collegamento di messa a terra appropriato. Prolunghe con collegamenti errati possono causare infortuni e danni alle apparecchiature.

Il funzionamento soddisfacente dell'apparecchiatura non implica che sia dotata di collegamento di messa a terra e che l'installazione sia completamente sicura. Per la sicurezza degli utenti, contattare un elettricista qualificato qualora dovessero sorgere dei dubbi sull'efficacia del collegamento di messa a terra.

Collegare questo prodotto a una sorgente c. a. con tensione compresa nell'intervallo indicato nei dati nominali. NON collegare il prodotto a una sorgente c. c. In caso di dubbi, contattare un elettricista qualificato.

#### Maschinenlärminformations- Verordnung 3. GPSGV (Solo per la Germania)

Der höchste Schalldruckpegel beträgt 70 dB(A) oder weniger gemäß EN ISO 7779.

#### Scollegamento della periferica

È necessario installare la stampante in prossimità di una presa di corrente facilmente accessibile. In caso di emergenza, disinserire la spina dalla presa di corrente e spegnere del tutto la periferica.

#### Precauzione per la connessione LAN

Collegare questo prodotto a una rete LAN non soggetta a sovratensioni.

#### IT power system (Solo per la Norvegia)

This product is also designed for an IT power system with phase-to-phase voltage 230V.

#### Wiring information (Solo per la Gran Bretagna) Important

If you need to replace the plug fuse, fit a fuse that is approved by ASTA to BS1362 with the same rating as the original fuse.

Always replace the fuse cover. Never use a plug that does not have a cover.

#### Attenzione - questa stampante deve avere un collegamento di messa a terra.

I fili presenti nei cavi conduttori sono colorati conformemente al seguente codice:

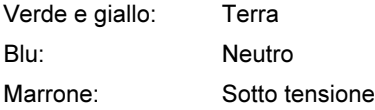

Se in dubbio, contattare un elettricista qualificato.

# <span id="page-8-1"></span><span id="page-8-0"></span>Contenuto della confezione

Il contenuto della confezione può variare da un paese a un altro.

Conservare il materiale di imballaggio e la confezione della stampante per poterli riutilizzare nel caso sia necessario trasportare la stampante.

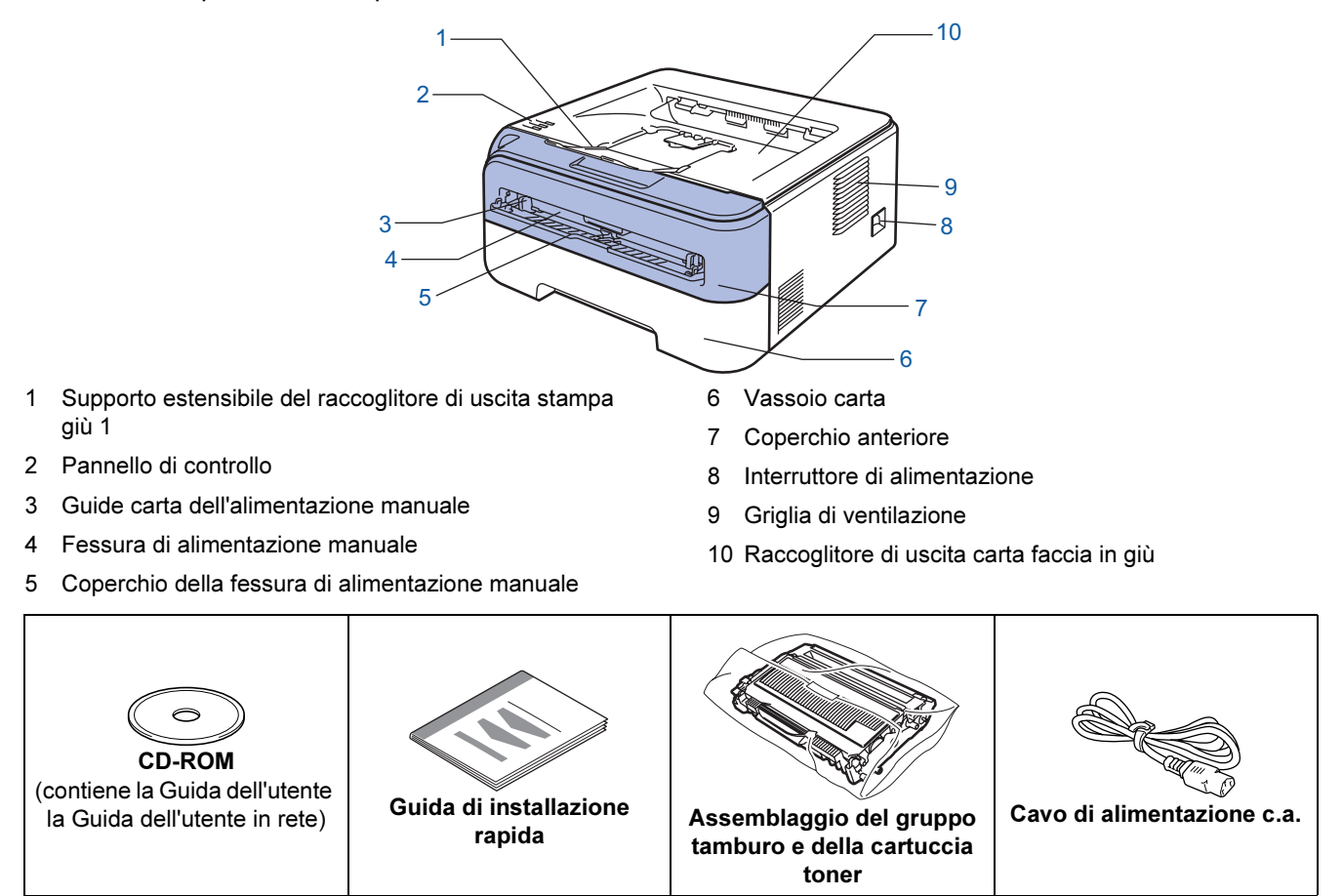

Il cavo di interfaccia non costituisce un elemento standard, acquistare il cavo adatto all'interfaccia che si desidera utilizzare.

#### Cavo USB

- Assicurarsi di utilizzare un cavo di interfaccia USB 2.0 di lunghezza non superiore a 2 metri.
- La stampante ha un'interfaccia USB compatibile con la specifica USB 2.0. Tale interfaccia è anche compatibile con l'interfacica Hi-Speed USB 2.0; tuttavia la velocità massima di trasmissione dati è 12 Mbit/s. La stampante può anche essere collegata a un computer con interfaccia USB 1.1.
- NON collegare ancora il cavo di interfaccia. Il collegamento del cavo di interfaccia deve essere effettuato durante il processo di installazione del driver della stampante. Quando si utilizza un cavo USB, assicurarsi di collegarlo alla porta USB del computer e non a una porta USB su una tastiera né un hub USB non alimentato.
- Cavo di rete
	- Utilizzare un cavo a coppia attorcigliata di categoria 5 o superiore lineare per rete Fast Ethernet 10BASE-T o 100BASE-TX.

# <span id="page-9-0"></span>Pannello di controllo

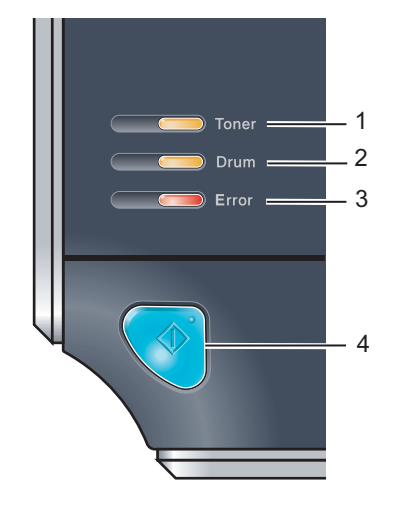

1 LED Toner

Il LED Toner indica quando il toner è insufficiente o esaurito.

2 LED Drum Il LED Drum indica quando il gruppo tamburo deve essere sostituito.

#### 3 LED Error

Il LED Error indica quando la stampante si trova in uno dei seguenti stati:

No carta / Inceppamento carta/ Coperchio aperto

4 LED Ready Il LED Ready lampeggia a seconda dello stato della stampante.

Tasto Go Riattivazione / Ripristino da errore / Alimentazione carta / Annullamento processo / Ristampa

Per informazioni dettagliate relative al pannello di controllo, vedere il Capitolo 4 della Guida dell'utente  $\mathbb{Q}$ presente sul CD-ROM.

<span id="page-9-1"></span>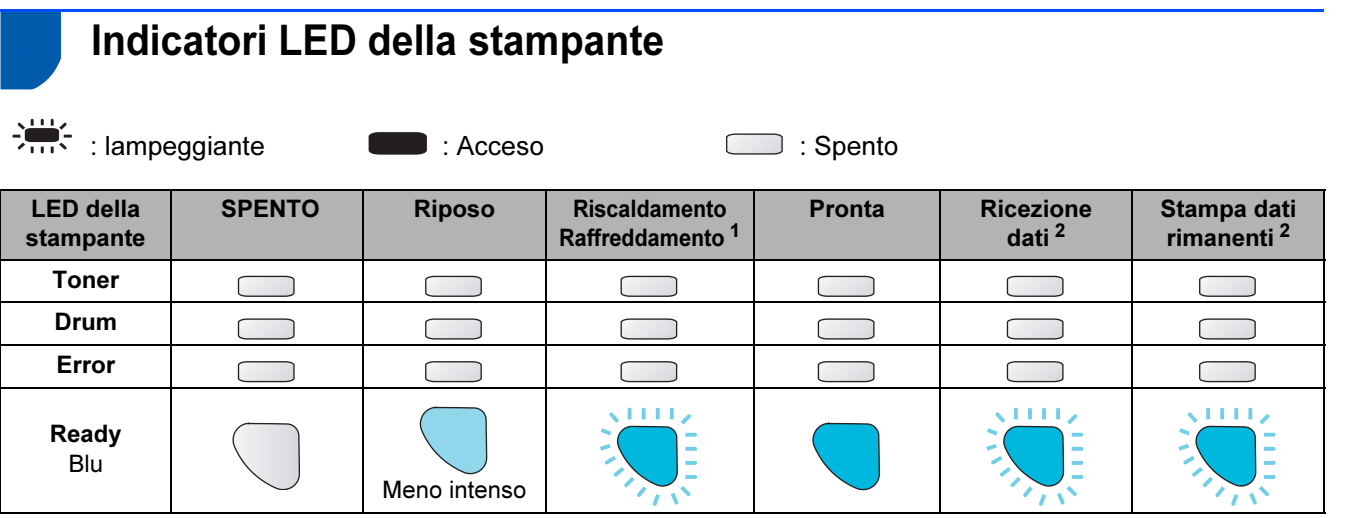

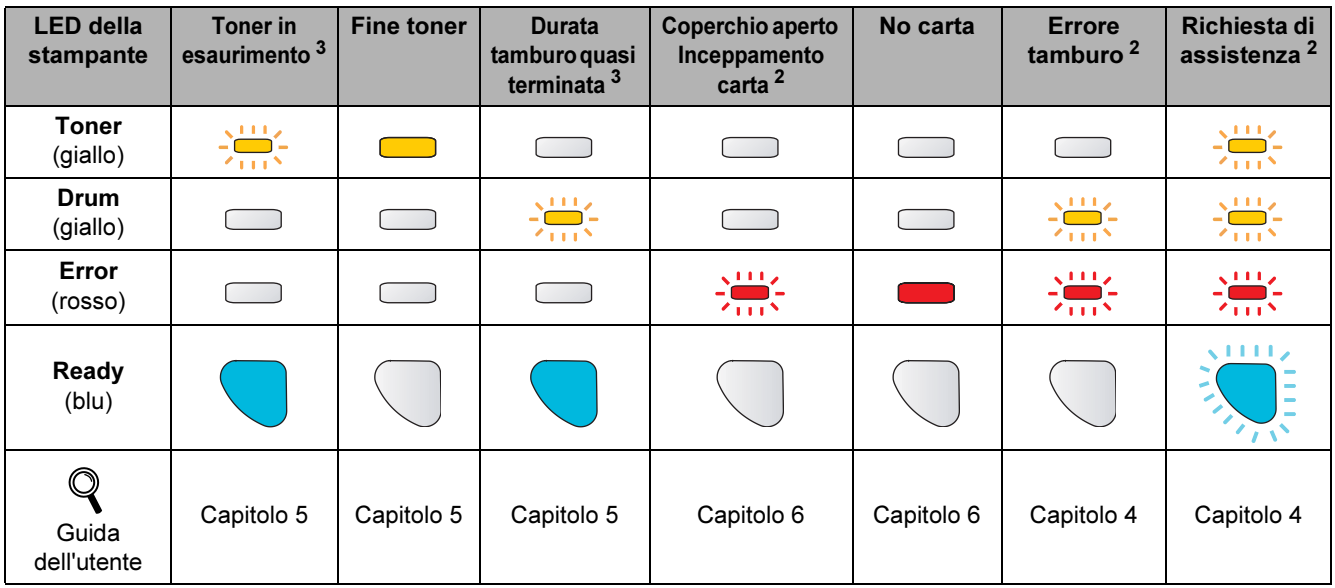

<span id="page-9-2"></span><sup>1</sup> Il LED rimane acceso per 1 secondo e spento per 1 altro secondo.

<span id="page-9-3"></span><sup>2</sup> Il LED rimane acceso per 0,5 secondi e spento per 0,5 secondi.

<span id="page-9-4"></span><sup>3</sup> Il LED rimane acceso per 2 secondi e spento per 3.

# Nozioni preliminari

# <span id="page-10-0"></span><sup>4</sup> CD-ROM

Su questo CD-ROM sono contenute molte informazioni. Windows®

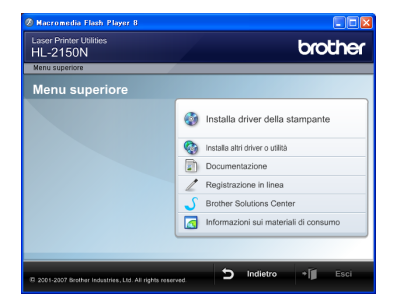

# **Installa driver della stampante**

Consente di installare il driver della stampante.

### **Installa altri driver o utilità**

Consente di installare driver opzionali, utilità e strumenti di gestione della rete.

#### **Documentazione**

Consente di visualizzare la Guida dell'utente e la Guida dell'utente in rete in formato HTML. È anche possibile visualizzare i manuali in formato PDF accedendo al Brother Solutions Center. La Guida dell'utente e la Guida dell'utente in rete in formato HTML vengono installate automaticamente all'installazione del driver. Fare clic sul pulsante Start e scegliere Tutti i programmi  $<sup>1</sup>$  $<sup>1</sup>$  $<sup>1</sup>$ , la stampante, quindi</sup> Guida dell'utente in formato HTML. Se non si desidera installare la Guida dell'utente, selezionare Installazione personalizzata da Installa driver della stampante e deselezionare Guide dell'utente in formato HTML quando si installa il driver. 1

<span id="page-10-1"></span>Programmi per gli utenti di Windows®<sup>2000</sup>

#### Registrazione in linea

Consente di registrare in linea il prodotto acquistato.

#### Brother Solutions Center

Per qualsiasi necessità di supporto tecnico relativa alla stampante, visitare il sito Web Brother Solutions Center all'indirizzo <http://solutions.brother.com>. Consente di scaricare le utilità e i driver più aggiornati per le stampanti, leggere le domande frequenti e i suggerimenti relativi alla risoluzione dei problemi oppure acquisire informazioni sulle soluzioni di stampa possibili.

#### Informazioni sui materiali di consumo

Visitare il sito Web Brother per ottenere informazioni sui materiali di consumo originali Brother all'indirizzo [http:www.brother.com/original/](http://www.brother.com/original/)

#### Macintosh®

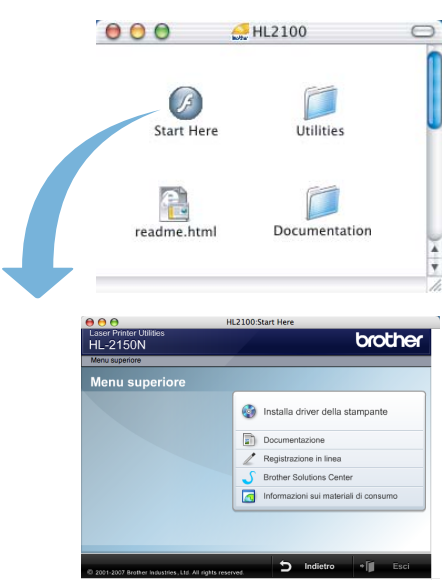

# Installa driver della stampante

Consente di installare il driver della stampante.

#### F Documentazione

Consente di visualizzare la Guida dell'utente della stampante in formato HTML.

È anche possibile visualizzare la Guida dell'utente in formato PDF accedendo al Brother Solutions Center.

#### Registrazione in linea

Consente di registrare in linea il prodotto acquistato.

#### Brother Solutions Center

Per qualsiasi necessità di supporto tecnico relativa alla stampante, visitare il sito Web Brother Solutions Center all'indirizzo <http://solutions.brother.com>. Consente di scaricare le utilità e i driver più aggiornati per le stampanti, leggere le domande frequenti e i suggerimenti relativi alla risoluzione dei problemi oppure acquisire informazioni sulle soluzioni di stampa possibili.

#### Informazioni sui materiali di consumo

Visitare il sito Web Brother per ottenere informazioni sui materiali di consumo originali Brother all'indirizzo [http:www.brother.com/original/](http://www.brother.com/original/)

### Nota

Per gli utenti con problemi di vista, è disponibile un file HTML sul CD-ROM fornito: readme.html. Questi file possono essere letti dal software di sintesi vocale Screen Reader.

# <span id="page-11-0"></span>Punto 1 Installazione della macchina

<span id="page-11-2"></span><span id="page-11-1"></span>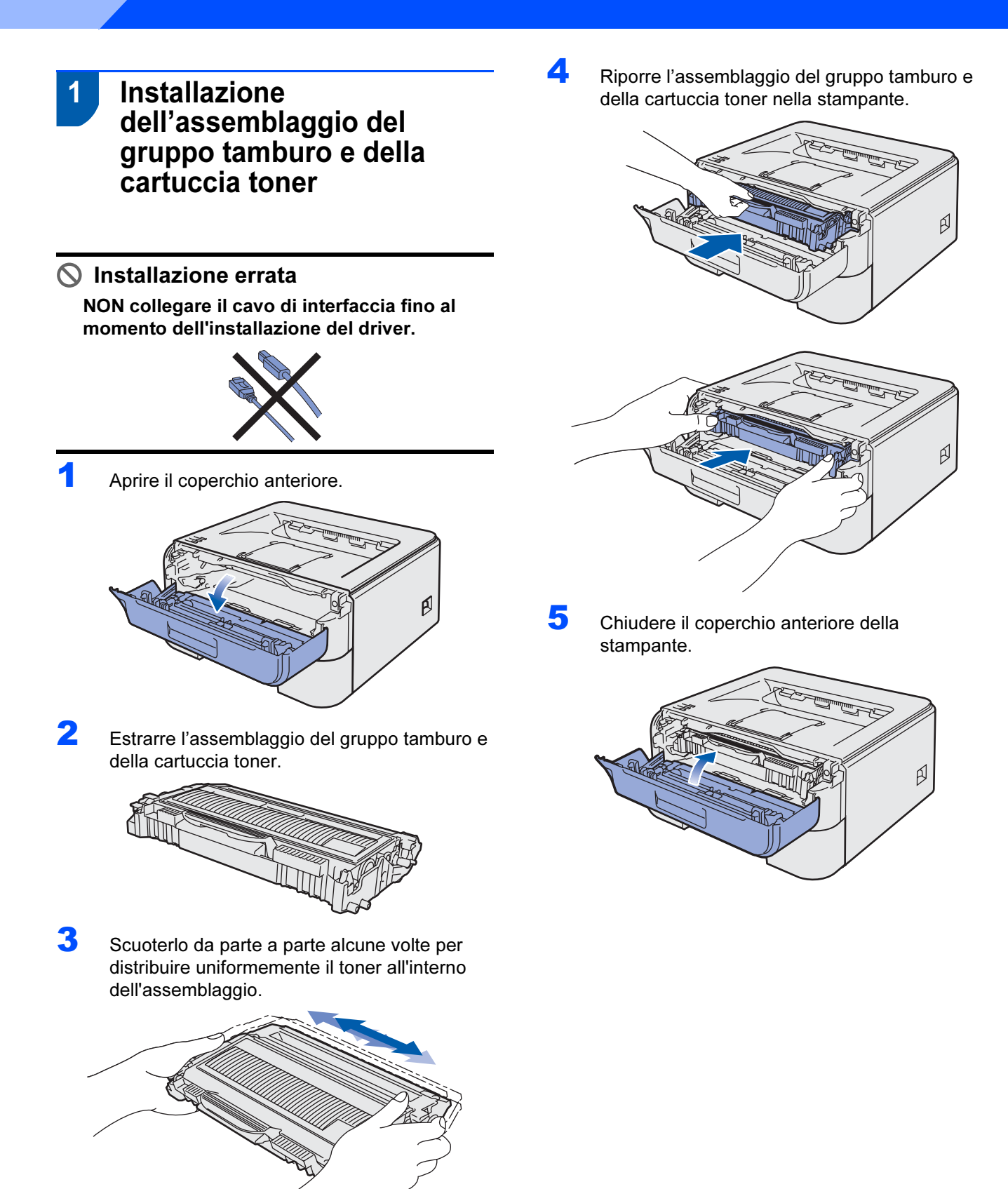

# Installazione della macchina

## <span id="page-12-0"></span>2 Caricamento della carta nel vassoio

Estrarre il vassoio carta dalla stampante.

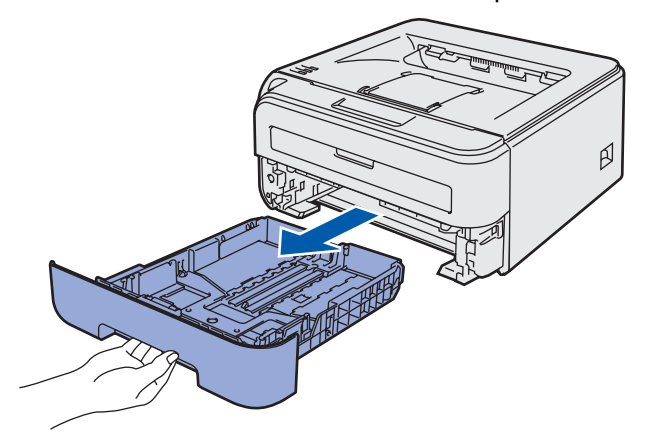

Premere la leva di rilascio verde delle guide carta e scorrere le guide carta in base al formato della carta caricata. Assicurarsi che le guide siano inserite nelle apposite fessure.

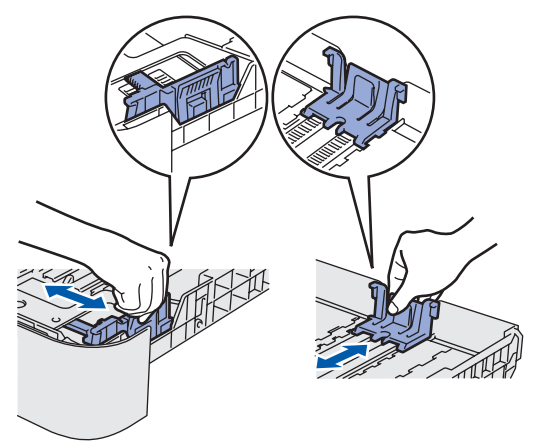

### Nota

Per il formato carta Legal, premere il pulsante di rilascio nella parte inferiore del vassoio carta, quindi estrarre il retro del vassoio carta.

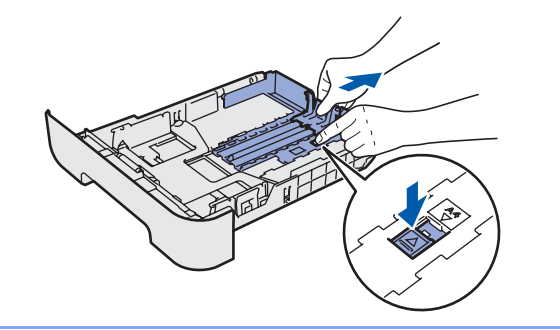

 $3$  Smazzare la pila di carta per evitare inceppamenti e problemi di alimentazione.

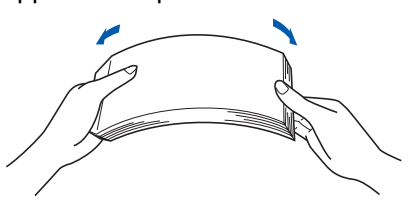

4 Caricare la carta nel vassoio carta. Verificare che all'interno del vassoio la carta sia perfettamente distesa e che non oltrepassi il contrassegno di portata massima (1).

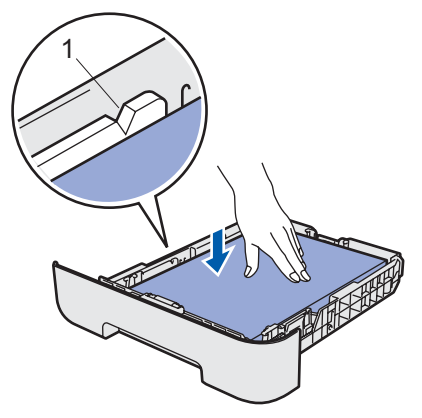

5 Reinserire il vassoio carta nella stampante. Assicurarsi che sia completamente inserito nella stampante.

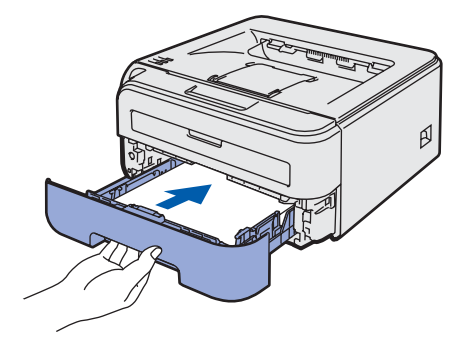

# Punto 1 Installazione della macchina

<span id="page-13-0"></span>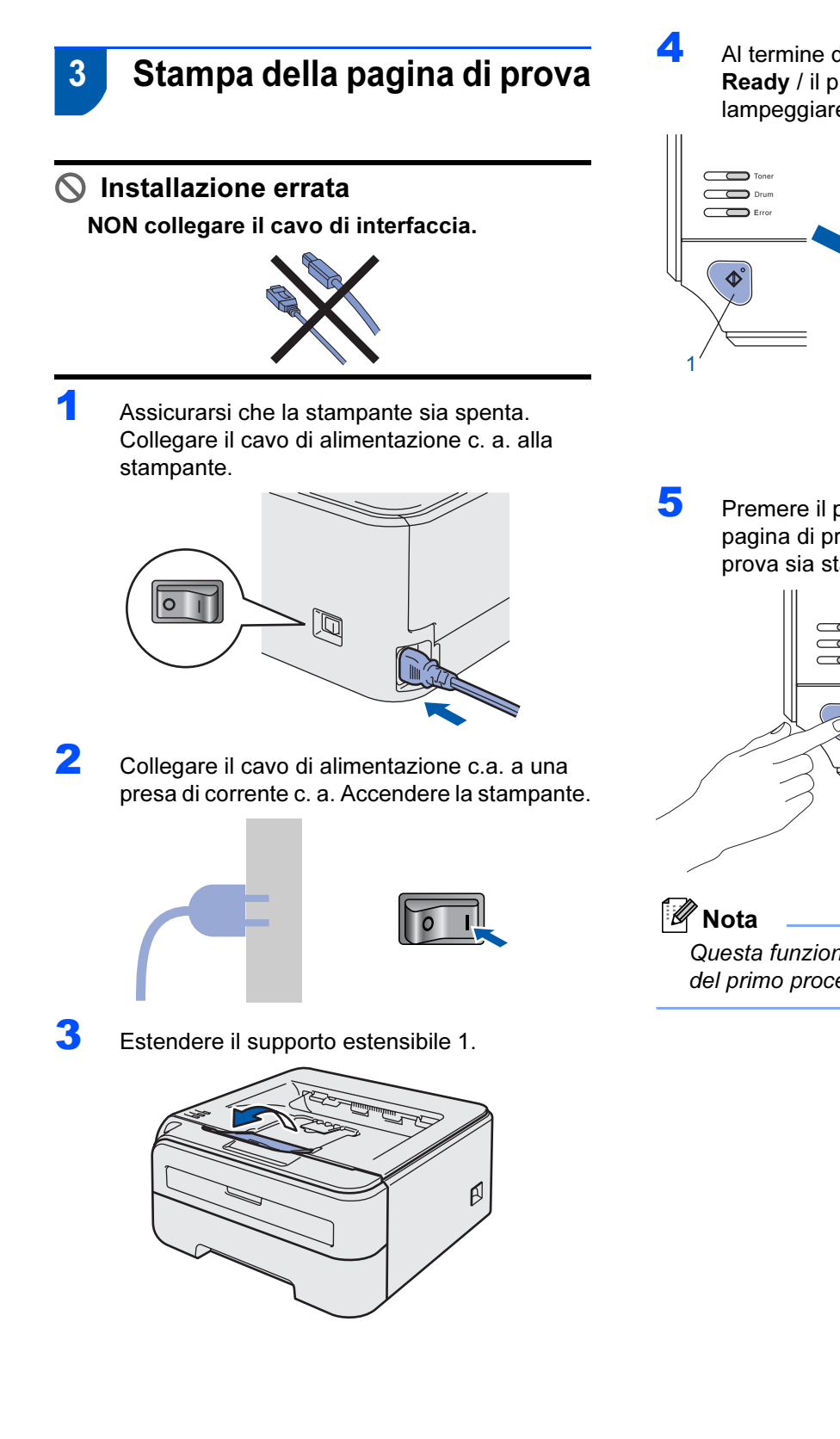

4 Al termine della fase di riscaldamento, il LED Ready / il pulsante Go (1) smette di lampeggiare e rimane di colore blu.

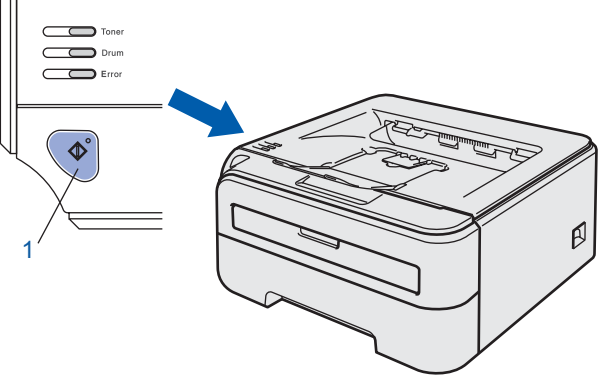

**5** Premere il pulsante Go. Viene stampata la pagina di prova. Verificare che la pagina di prova sia stata stampata correttamente.

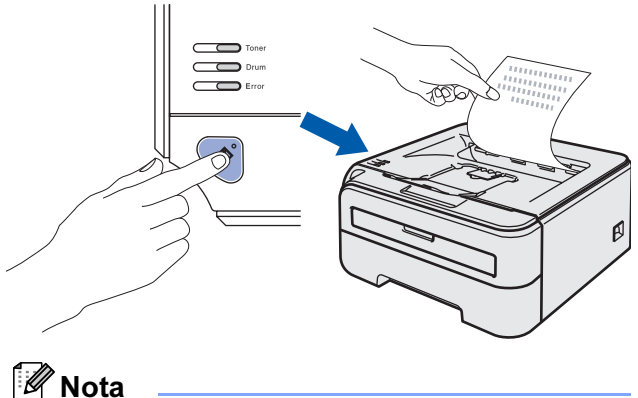

Questa funzione non sarà disponibile dopo l'invio del primo processo di stampa dal computer.

# <span id="page-14-0"></span>Punto 2 Installazione del driver della stampante

Seguire le istruzioni in questa pagina a seconda del sistema operativo e dell'interfaccia usati. Per il driver più aggiornato e per le soluzioni ottimali ai vostri problemi, accedere a Brother Solutions Center direttamente dal CD-ROM / driver o visitare il sito <http://solutions.brother.com>.

# **Windows® Macintosh®** [Per gli utenti che utilizzano un cavo di interfaccia USB ............................................ 14](#page-15-0) [Per gli utenti che utilizzano un cavo di interfaccia di rete ......................................... 16](#page-17-0) [Per gli utenti di stampanti di rete Peer to Peer Brother .................................................................. 16](#page-17-1) [Per gli utenti di stampanti di rete condivise .................................................................................... 18](#page-19-0) [Per gli utenti che utilizzano un cavo di interfaccia USB ............................................ 20](#page-21-0) [Per gli utenti che utilizzano un cavo di interfaccia di rete ......................................... 22](#page-23-0)

# <span id="page-15-0"></span>Per gli utenti che utilizzano un cavo di interfaccia USB

Windows ® USB  $\bigcirc$  Installazione errata NON collegare il cavo di interfaccia.

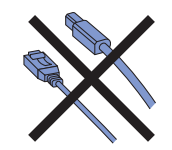

### l Mota

Quando viene visualizzata l'Installazione guidata nuovo hardware, fare clic su Annulla.

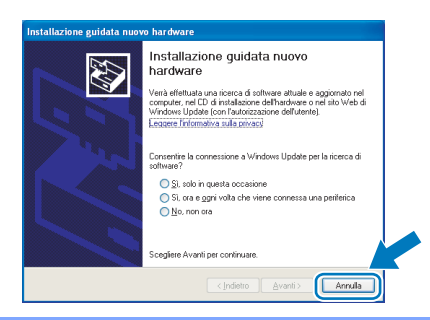

Installazione del driver e collegamento della stampante al computer

**1** Spegnere la stampante.

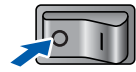

2 Assicurarsi che il cavo di interfaccia USB NON sia collegato alla stampante, quindi avviare l'installazione del driver. Se il cavo è già stato collegato, disinserirlo.

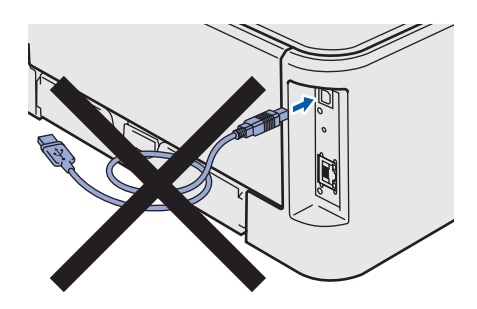

3 Accendere il computer. È necessario accedere con privilegi di amministratore.

**4** Inserire il CD-ROM nell'apposita unità. Viene automaticamente visualizzata la schermata di apertura.

Selezionare il modello di stampante e la lingua.

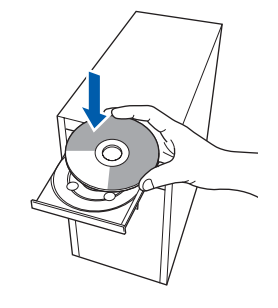

#### i<sup>na</sup> Nota

Se la schermata di apertura non viene visualizzata, utilizzare Esplora risorse di Windows<sup>®</sup> per esequire il programma start.exe dalla cartella principale del CD-ROM Brother.

5 Fare clic su Installa driver della stampante nella schermata del menu.

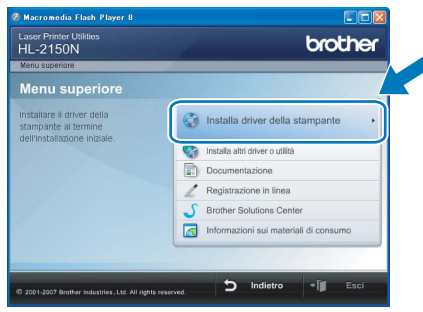

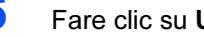

**6** Fare clic su Utenti con cavo USB.

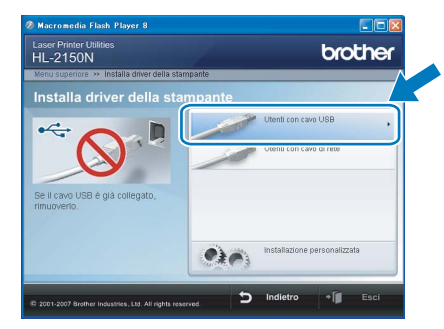

# **M** Nota

Per Windows Vista™, quando viene visualizzata la schermata Controllo dell'account utente, fare clic su Continua.

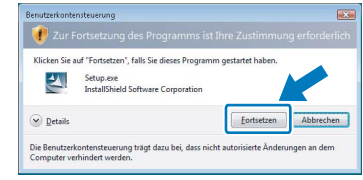

# Installazione del driver della

7 Quando viene visualizzata la finestra del Contratto di licenza, fare clic su Sì per accettare il Contratto di licenza.

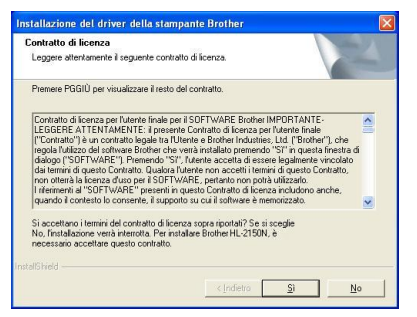

8 Quando viene visualizzata questa schermata, assicurarsi che la stampante sia accesa. Collegare il cavo di interfaccia USB al computer e alla stampante. Fare clic su Avanti.

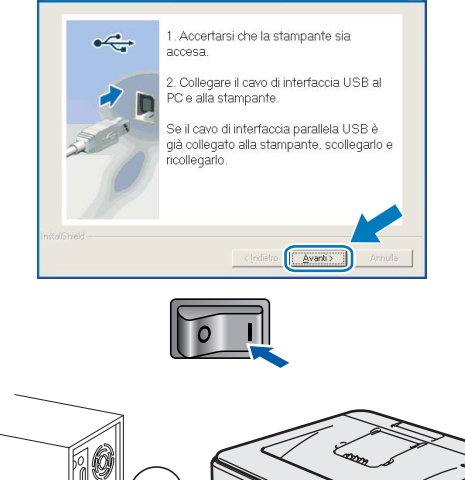

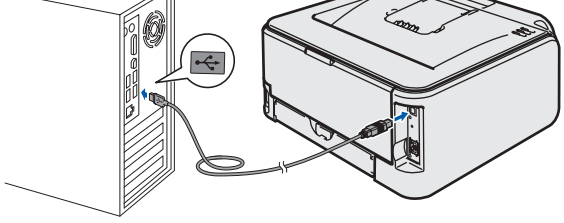

#### **9** Fare clic su Fine.

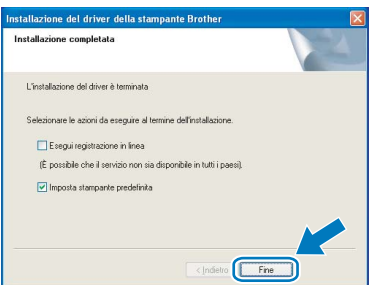

#### Nota

- Per registrare il prodotto in-linea, selezionare Esegui registrazione in linea.
- Se non si desidera impostare la stampante come predefinita, deselezionare Imposta stampante predefinita.

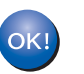

L'installazione è completata.

## **Mota**

Driver della stampante XML Paper Specification Il driver della stampante XML Paper Specification è il driver più adatto per stampare da applicazioni che utilizzano i documenti XML Paper Specification.

Scaricare il driver più aggiornato connettendosi al Brother Solutions Center all'indirizzo [http://solutions.brother.com.](http://solutions.brother.com)

# Punto 2 Minstallazione del driver della Mindows®

# <span id="page-17-0"></span>Per gli utenti che utilizzano un cavo di interfaccia di rete

## <span id="page-17-1"></span>Per gli utenti di stampanti di rete Peer to Peer Brother

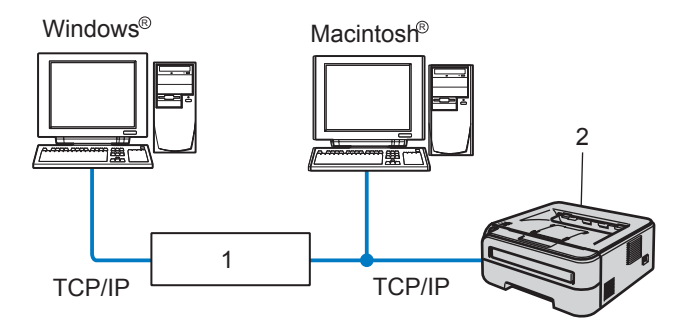

- 1 Router
- 2 Stampante di rete

### Nota

- Se si desidera collegare la stampante alla rete, è consigliabile rivolgersi all'amministratore del sistema prima di eseguire l'installazione oppure consultare la Guida dell'utente in rete sul CD-ROM.
- Se si utilizza un software firewall personale, ad esempio il firewall di Windows, disattivarlo temporaneamente. Dopo avere verificato che è possibile stampare, riavviare il software firewall personale.

#### Collegamento della stampante alla rete e installazione del driver

1 Collegare il cavo di interfaccia di rete alla stampante e a una porta disponibile sull'hub.

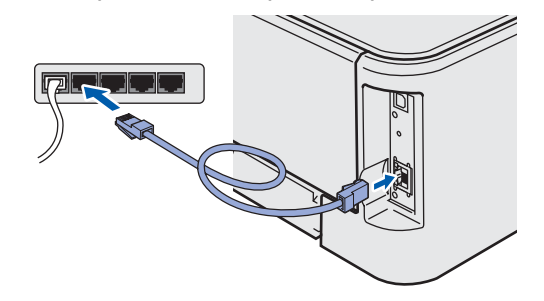

2 Accertarsi che la stampante sia accesa.

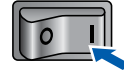

3 Accendere il computer. È necessario accedere con privilegi di amministratore.

4 Inserire il CD-ROM nell'apposita unità. Viene automaticamente visualizzata la schermata di apertura.

Selezionare il modello di stampante e la lingua.

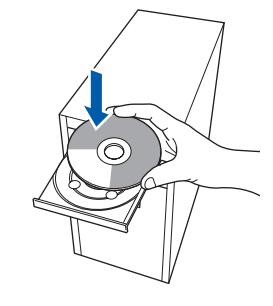

### Nota

Se la schermata di apertura non viene visualizzata, utilizzare Esplora risorse di Windows<sup>®</sup> per eseguire il programma start.exe dalla cartella principale del CD-ROM Brother.

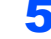

5 Fare clic su Installa driver della stampante nella schermata del menu.

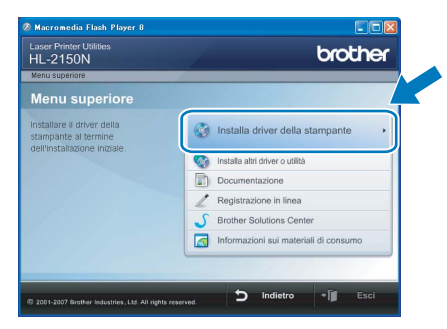

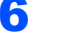

**6** Fare clic su Utenti con cavo di rete.

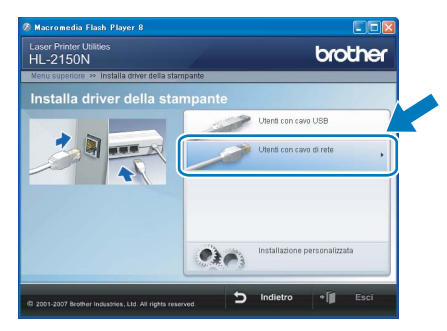

### ।<br>∥ Nota

Per Windows Vista™, quando viene visualizzata la schermata Controllo dell'account utente, fare clic su Continua.

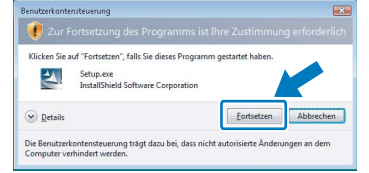

**7** Quando viene visualizzata la finestra del Contratto di licenza, fare clic su Sì per accettare il Contratto di licenza.

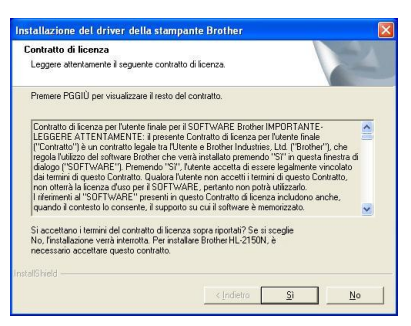

8 Scegliere Stampante di rete Peer-to-Peer Brother e fare clic sul pulsante Avanti.

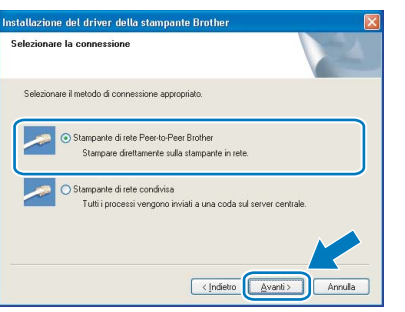

9 Scegliere Ricercare la rete per il dispositivo e scegliere da una lista di dispositivi trovati (Scelta consigliata). In alternativa, immettere l'indirizzo IP della stampante o il relativo nome di nodo. Fare clic su Avanti.

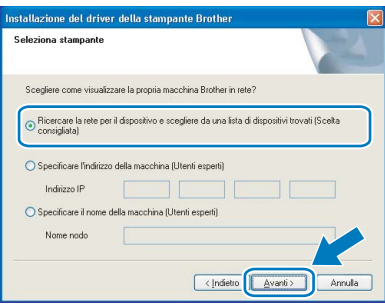

Nota

È possibile trovare il nome del nodo e l'indirizzo IP della stampante stampando la pagina delle impostazioni della stampante. Vedere [Stampa](#page-27-2)  [della pagina delle impostazioni della stampante](#page-27-2)  [a pagina 26.](#page-27-2)

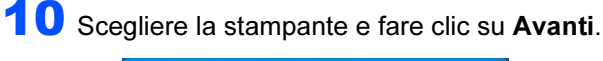

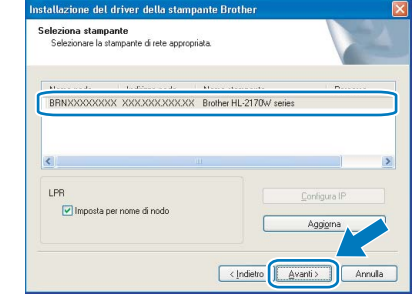

### 11 Fare clic su Fine.

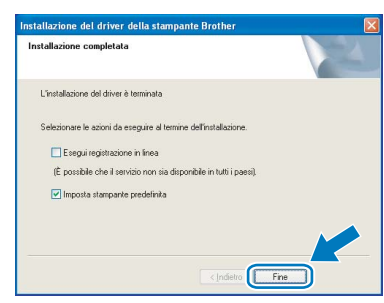

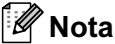

- Per registrare il prodotto in linea, selezionare Esegui registrazione in linea.
- Se non si desidera impostare la stampante come predefinita, deselezionare Imposta stampante predefinita.

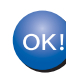

L'impostazione è completata.

#### Nota

Driver della stampante XML Paper Specification Il driver della stampante XML Paper Specification è il driver più adatto per stampare da applicazioni che utilizzano i documenti XML Paper Specification.

Scaricare il driver più aggiornato connettendosi al Brother Solutions Center all'indirizzo [http://solutions.brother.com.](http://solutions.brother.com)

### <span id="page-19-0"></span>Per gli utenti di stampanti di rete condivise

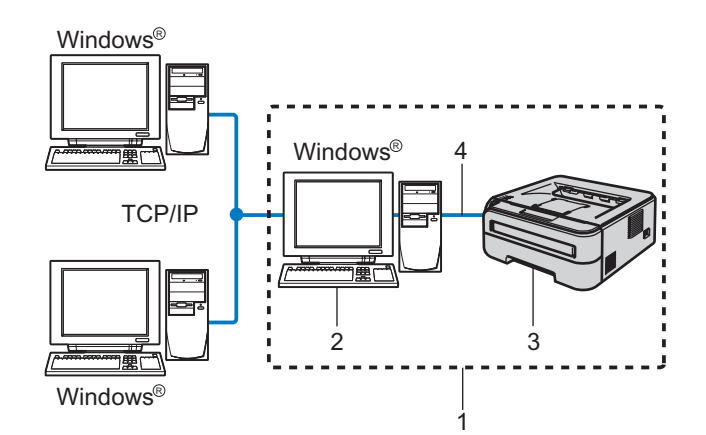

- 1 Condivisione in rete
- 2 Noto anche come "server" o "server di stampa"
- 3 Stampante
- 4 TCP/IP o USB

#### Nota

Se si intende collegare una stampante condivisa alla rete, è consigliabile chiedere informazioni sulla coda all'amministratore del sistema oppure condividere il nome della stampante prima dell'installazione.

#### Installazione del driver e selezione della coda stampanti o del nome di condivisione appropriato

- 1 Accendere il computer. È necessario accedere con privilegi di amministratore.
- 2 Inserire il CD-ROM nell'apposita unità. Viene automaticamente visualizzata la schermata di apertura.

Selezionare il modello di stampante e la lingua.

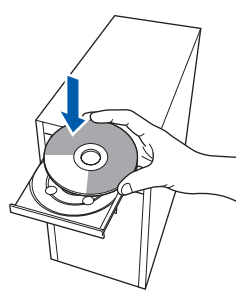

# Nota

Se la schermata di apertura non viene visualizzata, utilizzare Esplora risorse di Windows<sup>®</sup> per eseguire il programma start.exe dalla cartella principale del CD-ROM Brother.

3 Fare clic su Installa driver della stampante nella schermata del menu.

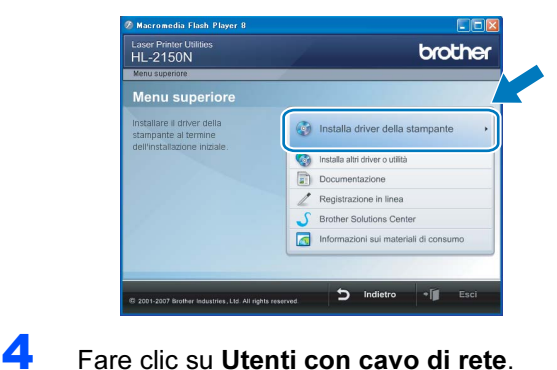

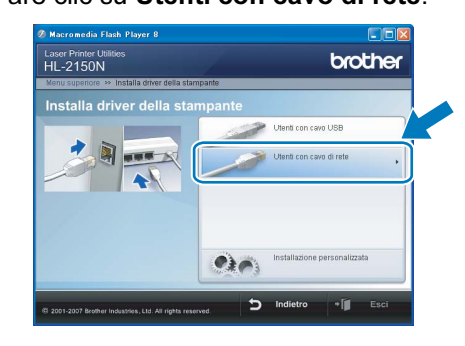

# Nota

Per Windows Vista™, quando viene visualizzata la schermata Controllo dell'account utente, fare clic su Continua.

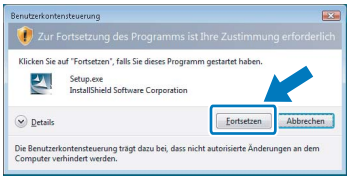

5 Quando viene visualizzata la finestra del Contratto di licenza, fare clic su Sì per accettare il Contratto di licenza.

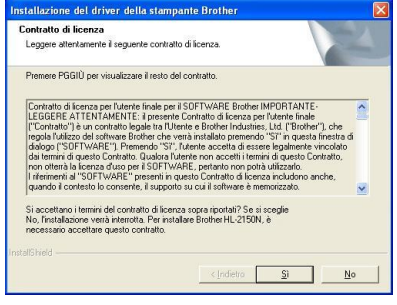

®

Rete<br>Windows

®

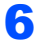

6 Selezionare Stampante di rete condivisa e fare clic su Avanti.

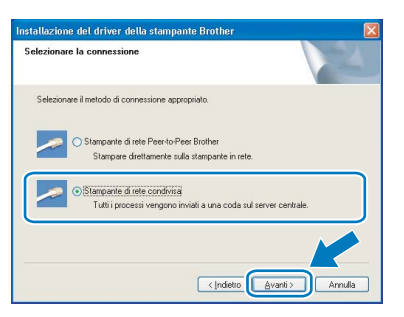

**7** Selezionare la coda della stampante, quindi fare clic su OK.

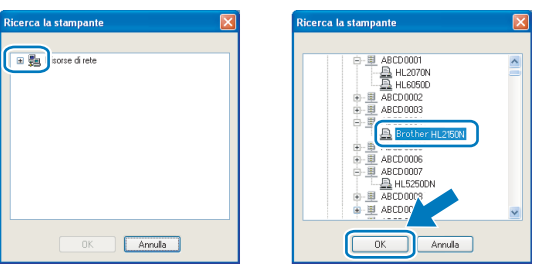

# Nota

Contattare l'amministratore per ulteriori informazioni sul percorso e sul nome della stampante in rete.

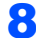

#### 8 Fare clic su Fine.

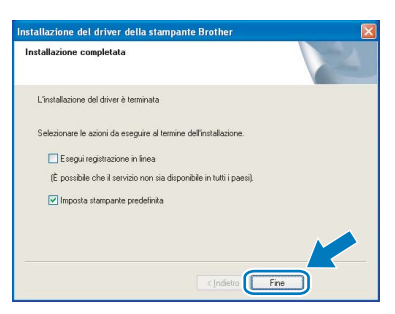

### Nota

- Per registrare il prodotto in-linea, selezionare Esegui registrazione in linea.
- Se non si desidera impostare la stampante come predefinita, deselezionare Imposta stampante predefinita.

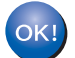

L'installazione è completata.

#### **M** Nota

Driver della stampante XML Paper Specification Il driver della stampante XML Paper Specification è il driver più adatto per stampare da applicazioni che utilizzano i documenti XML Paper Specification. Scaricare il driver più aggiornato connettendosi al Brother Solutions Center all'indirizzo [http://solutions.brother.com.](http://solutions.brother.com)

# <span id="page-21-0"></span><sup>3</sup> Per gli utenti che utilizzano un cavo di interfaccia USB

Collegamento della stampante a Macintosh® e installazione del driver

1 Collegare il cavo di interfaccia USB al

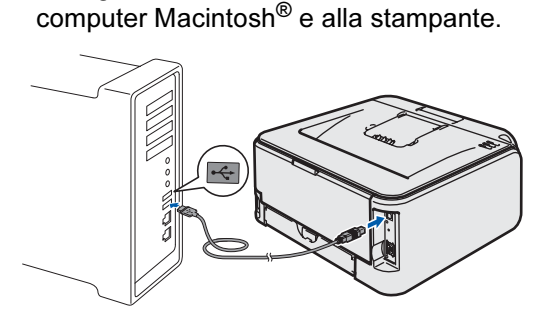

- $\bigcirc$  Installazione errata NON collegare la stampante a una porta USB su una tastiera o un hub USB senza alimentazione.
- 2 Accertarsi che la stampante sia accesa.

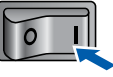

3 Accendere il computer Macintosh®. Inserire il CD-ROM nell'apposita unità.

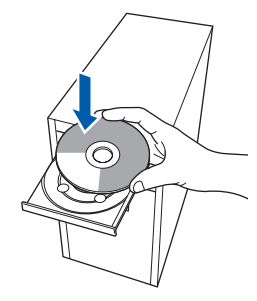

**4** Fare doppio clic sull'icona HL2100 sul desktop. Fare doppio clic sull'icona Start Here. Seguire le istruzioni visualizzate sullo schermo.

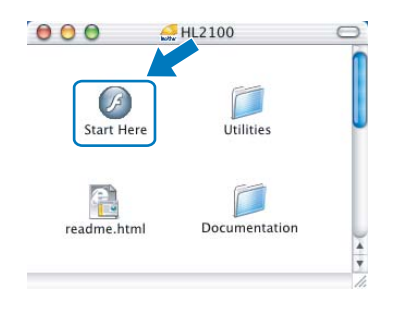

5 Fare clic su Installa driver della stampante nella schermata del menu.

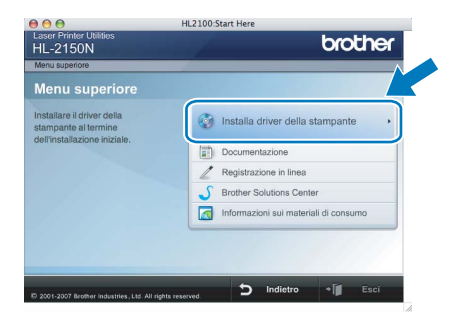

6 Fare clic su Utenti con cavo USB e attenersi alle istruzioni visualizzate sullo schermo. Riavviare il computer Macintosh®.

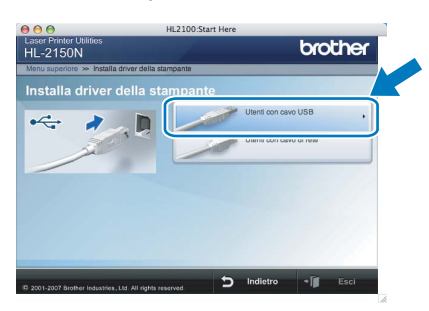

Per Mac OS® X 10.2.4 - 10.2.8: andare al passaggio [9](#page-22-0).

Per Mac OS® X 10.3 o versioni successive: Andare al passaggio [7](#page-21-1).

<span id="page-21-1"></span>**7** Viene cercata la stampante Brother e viene visualizzata la seguente schermata.

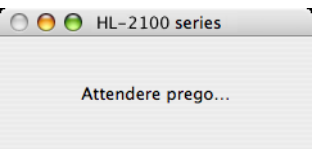

8 Quando viene visualizzata questa schermata. fare clic su OK.

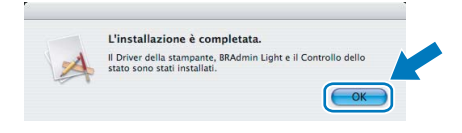

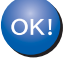

Per Mac OS® X 10.3 o versioni successive: L'installazione è completata.

<span id="page-22-0"></span>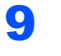

9 Quando viene visualizzata questa schermata, fare clic su Aggiungi.

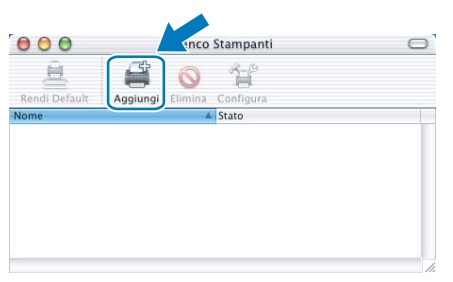

# 10 Scegliere USB.

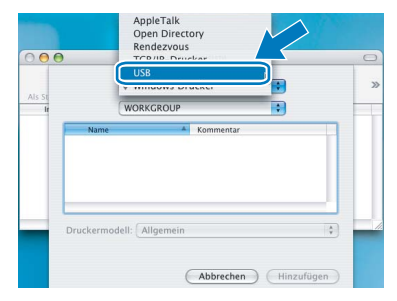

11 Scegliere la stampante e fare clic su Aggiungi.

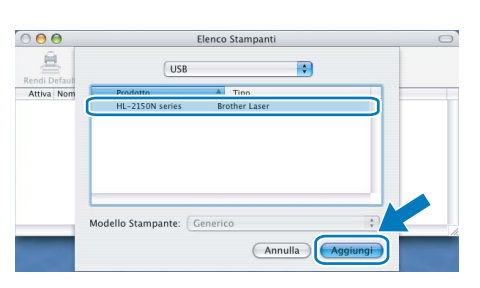

12 Fare clic su Utility di configurazione stampante e quindi su Esci da Utility di configurazione stampante.

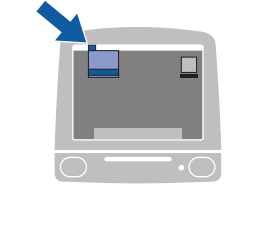

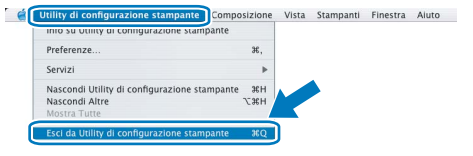

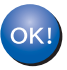

Per Mac OS® X 10.2.4 - 10.2.8: L'installazione è completata.

# Punto 2 Macintosh®

# <span id="page-23-0"></span>Per gli utenti che utilizzano un cavo di interfaccia di rete

Collegamento della stampante a Macintosh® e installazione del driver

1 Collegare il cavo di interfaccia di rete alla stampante e a una porta disponibile sull'hub.

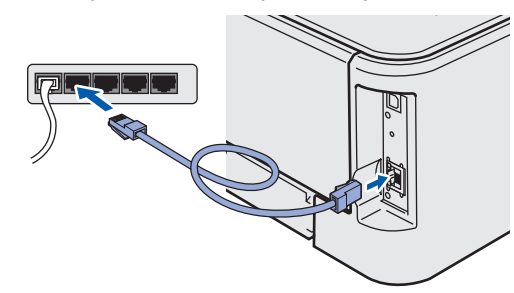

Accertarsi che la stampante sia accesa.

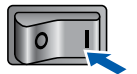

3 Accendere il computer Macintosh<sup>®</sup>. Inserire il CD-ROM nell'apposita unità.

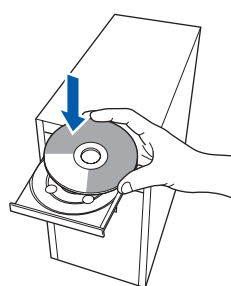

**4** Fare doppio clic sull'icona HL2100 sul desktop. Fare doppio clic sull'icona Start Here. Seguire le istruzioni visualizzate sullo schermo.

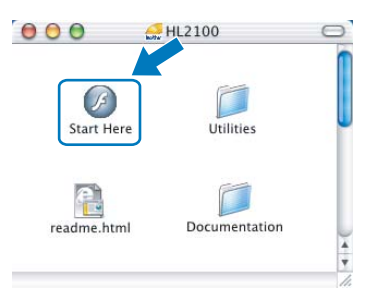

5 Fare clic su Installa driver della stampante nella schermata del menu.

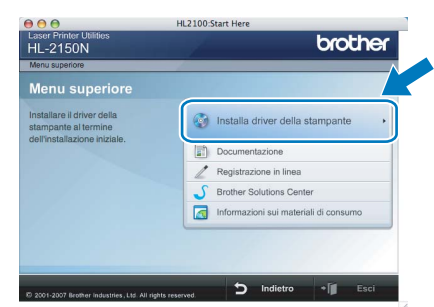

6 Fare clic su Utenti con cavo di interfaccia di rete e attenersi alle istruzioni visualizzate sullo schermo. Riavviare il computer Macintosh<sup>®</sup>.

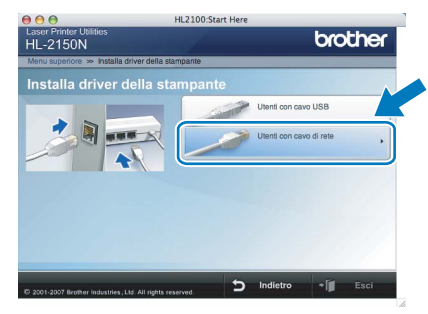

Per Mac OS® X 10.2.4 - 10.2.8: Andare al passaggio [9](#page-24-0).

Per Mac OS® X 10.3 o versioni successive: Andare al passaggio [7](#page-23-1).

<span id="page-23-1"></span>**7** Viene cercata la stampante Brother e viene visualizzata la seguente schermata.

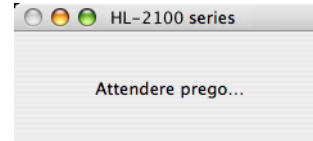

# Nota

Se sono disponibili più stampanti, viene visualizzato l'elenco seguente. Scegliere la stampante da collegare e fare clic su OK.

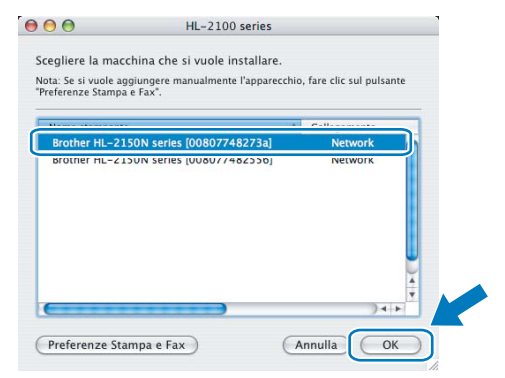

- Se alla rete è collegata più di una stampante dello stesso modello, l'indirizzo Ethernet (indirizzo MAC) verrà visualizzato dopo il nome del modello.
- È possibile trovare l'indirizzo Ethernet (indirizzo MAC) della stampante stampando la pagina delle impostazioni della stampante. Vedere [Stampa della pagina delle impostazioni](#page-27-2)  [della stampante a pagina 26](#page-27-2).

# Installazione del driver della

8 Quando viene visualizzata questa schermata, fare clic su OK.

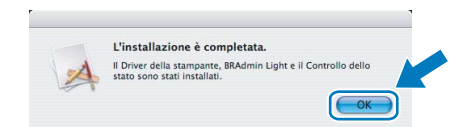

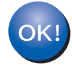

Per Mac OS® X 10.3 o versioni successive: L'installazione è completata.

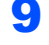

<span id="page-24-0"></span>9 Quando viene visualizzata questa schermata, fare clic su Aggiungi.

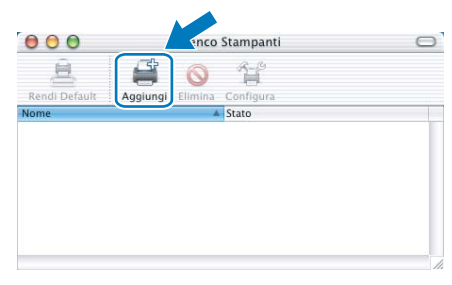

10 Effettuare la seguente selezione.

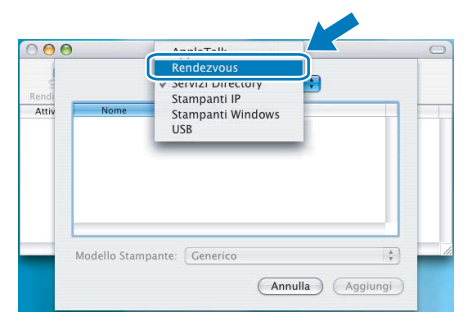

11 Scegliere la stampante e fare clic su Aggiungi.

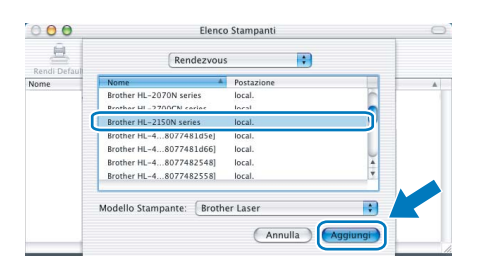

# Nota

- Se alla rete è collegata più di una stampante dello stesso modello, l'indirizzo Ethernet (indirizzo MAC) verrà visualizzato dopo il nome del modello.
- È possibile trovare l'indirizzo Ethernet (indirizzo MAC) della stampante stampando la pagina delle impostazioni della stampante. Vedere [Stampa](#page-27-2)  [della pagina delle impostazioni della stampante](#page-27-2)  [a pagina 26](#page-27-2).

12 Fare clic su Utility di configurazione stampante e quindi su Esci da Utility di configurazione stampante.

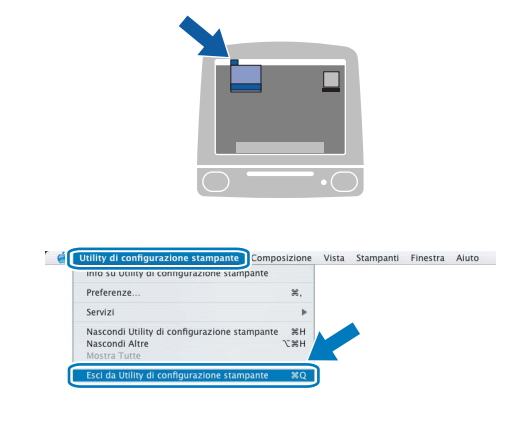

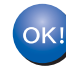

Per Mac OS® X 10.2.4 - 10.2.8: L'installazione è completata.

# <span id="page-25-1"></span><span id="page-25-0"></span>Utilità BRAdmin Light (per utenti Windows<sup>®</sup>)

BRAdmin Light è un'utilità per l'installazione iniziale delle periferiche connesse alla rete Brother. Consente la ricerca di prodotti Brother nella rete, la visualizzazione dello stato e la configurazione delle impostazioni di rete di base, ad esempio l'indirizzo IP.

Per ulteriori informazioni su BRAdmin Light, visitare il sito Web all'indirizzo <http://solutions.brother.com>.

### Nota

- Se è richiesta una gestione più avanzata della stampante, utilizzare la versione dell'utilità Brother BRAdmin Professional disponibile per il download all'indirizzo [http:solutions.brother.com](http://solutions.brother.com).
- Se si utilizza un software firewall personale, ad esempio Windows Firewall, BRAdmin Light potrebbe non essere in grado di rilevare la periferica non configurata. In questo caso, disattivare il software firewall personale e provare nuovamente a eseguire BRAdmin Light. Dopo avere impostato l'indirizzo, riavviare il software firewall personale.

#### Installazione dell'utilità di configurazione BRAdmin Light

#### <sup>ि</sup>∛⁄⁄ Nota

La password predefinita per il server di stampa è access. È possibile utilizzare BRAdmin Light per modificare questa password.

**1** Fare clic su **Installa altri driver o utilità** nella schermata del menu.

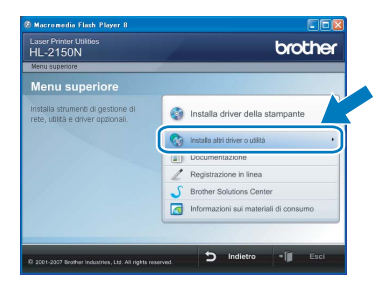

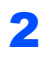

**2** Fare clic su **BRAdmin Light** e seguire le istruzioni visualizzate sullo schermo.

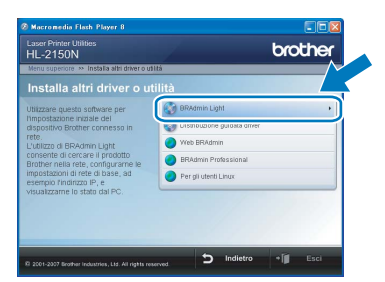

### Nota

Per Windows Vista™, quando viene visualizzata la schermata Controllo dell'account utente, fare clic su Consenti.

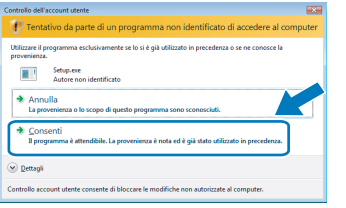

#### Impostazione dell'indirizzo IP, della subnet mask e del gateway mediante BRAdmin Light

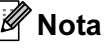

ſ

Se alla rete è collegato un server DHCP/BOOTP/RARP, non è necessario eseguire la seguente operazione perché il server di stampa otterrà automaticamente l'indirizzo IP.

1 Avviare BRAdmin Light. Verranno automaticamente cercate le nuove periferiche.

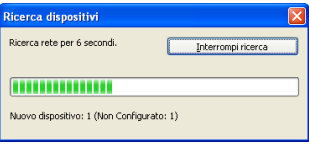

**2** Fare doppio clic sulla periferica non configurata.

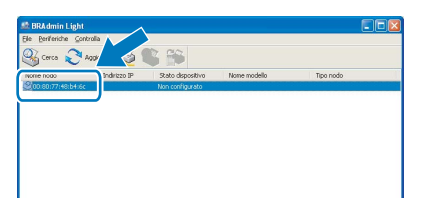

**3** Scegliere STATICO per Metodo Boot. Immettere l'indirizzo IP, la subnet mask e il gateway e fare clic su OK.

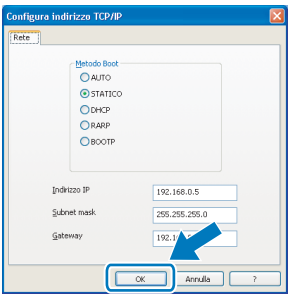

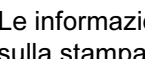

4 Le informazioni sull'indirizzo vengono salvate sulla stampante.

# <span id="page-26-0"></span>Utilità BRAdmin Light (per utenti Mac OS<sup>®</sup> X)

BRAdmin Light è un'utilità per l'installazione iniziale delle periferiche connesse alla rete Brother. Consente inoltre la ricerca di prodotti Brother sulla rete, la visualizzazione dello stato e la configurazione delle impostazioni di rete di base, ad esempio l'indirizzo IP da un computer su cui è eseguito Mac OS X 10.2.4 o versioni successive. Il software BRAdmin Light viene installato automaticamente all'installazione del driver. Se il driver della stampante è già stato installato, non occorre installarlo di nuovo. Per ulteriori informazioni su BRAdmin Light, visitare il sito Web all'indirizzo <http://solutions.brother.com>.

#### Impostazione dell'indirizzo IP, della subnet mask e del gateway mediante BRAdmin Light

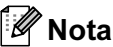

- Se alla rete è collegato un server DHCP/BOOTP/RARP, non è necessario eseguire la seguente operazione perché il server di stampa otterrà automaticamente l'indirizzo IP.
- Accertarsi di avere installato sul computer la versione 1.4.1\_07 o successiva del software client Java™.
- La password predefinita per il server di stampa è access. È possibile utilizzare BRAdmin Light per modificare questa password.
- 1 Fare doppio clic sull'icona Macintosh HD sulla scrivania.

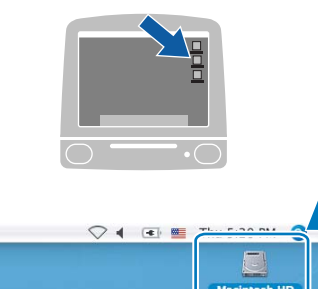

2 Scegliere Libreria, Printers, Brother e Utilities.

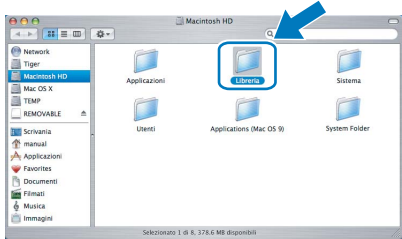

**3** Fare doppio clic sul file **BRAdmin Light.jar** ed eseguire il software. BRAdmin Light cercherà automaticamente le nuove periferiche.

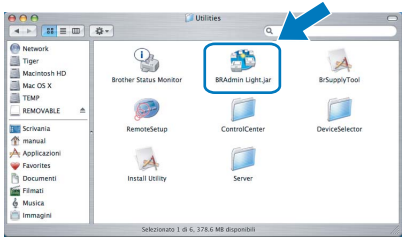

#### **4** Fare doppio clic sulla periferica non configurata.

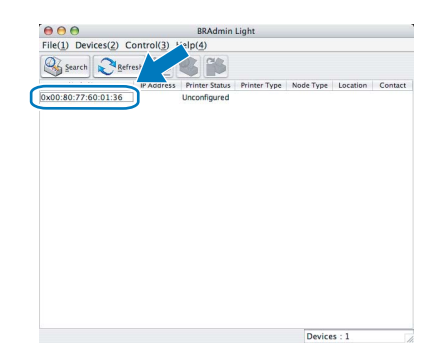

**5** Scegliere STATIC per Boot Method. Immettere l'indirizzo IP, la subnet mask e il gateway e fare clic su OK.

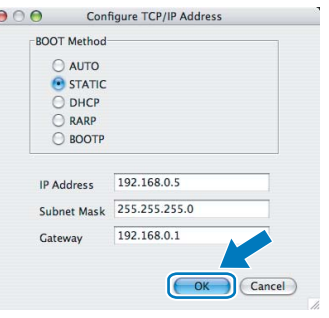

6 Le informazioni sull'indirizzo vengono salvate sulla stampante.

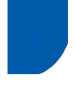

### <span id="page-27-0"></span>Gestione basata sul Web (browser)

Il server Web incorporato al server di stampa Brother consente il monitoraggio dello stato o la modifica di alcune impostazioni di configurazione utilizzando HTTP (Hyper Text Transfer Protocol).

# Nota

- Il nome utente è *admin e la password predefinita* è access. È possibile utilizzare un browser Web per modificare questa password.
- È consigliabile Microsoft Internet Explorer 6.0<sup>®</sup> (o versioni successive) o Firefox® 1.0 (o versioni successive) per Windows<sup>®</sup> e Safari™ 1.0 per Macintosh<sup>®.</sup> Verificare inoltre che JavaScript e i cookie siano sempre attivati nel browser utilizzato. È consigliabile eseguire l'aggiornamento a Safari™ 1.2 o versioni successive per attivare JavaScript. Per utilizzare un browser, è necessario conoscere l'indirizzo IP del server di stampa.

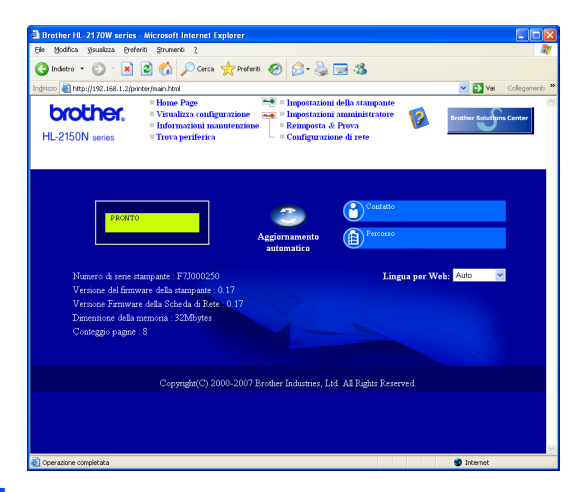

#### 1 Digitare

http://indirizzo ip stampante/ nel browser,

dove indirizzo ip stampante è l'indirizzo IP del server di stampa.

■ Ad esempio: http://192.168.1.2/ (se l'indirizzo IP della stampante è 192.168.1.2.)

Vedere il Capitolo 13 della Guida dell'utente in rete.

## <span id="page-27-1"></span><sup>4</sup> Impostazioni di rete predefinite

Effettuare le seguenti operazioni per ripristinare tutte le impostazioni di rete predefinite del server di stampa interno.

- **1** Spegnere la stampante.
- 2 Accertarsi che il coperchio anteriore sia chiuso e che il cavo di alimentazione sia collegato.
- **3** Tenere premuto **Go** mentre si preme l'interruttore di alimentazione. Tenere premuto il tasto Go finché non si accendono i LED Toner, Drum ed Error. Rilasciare il tasto Go. Accertarsi che tutti i LED si spengano.
- **4** Premere sette volte il tasto **Go**. Assicurarsi che tutti i LED si accendano a indicare che le impostazioni predefinite originali del server di stampa sono state ripristinate.

### <span id="page-27-2"></span><sup>5</sup> Stampa della pagina delle impostazioni della stampante

La pagina delle impostazioni della stampante elenca tutte le impostazioni, incluse quelle di rete. Per stampare la pagina delle impostazioni della stampante:

- 1 Accertarsi che il coperchio anteriore sia chiuso e che il cavo di alimentazione sia collegato.
- 2 Accendere la stampante e attendere che si trovi nello stato pronta.
- **3** Premere tre volte il tasto Go entro 2 secondi. Viene stampata la pagina delle impostazioni correnti della stampante.

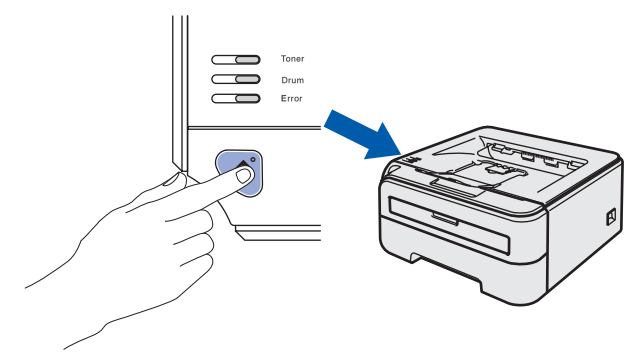

# <span id="page-28-1"></span><span id="page-28-0"></span>Materiali di consumo

Quando occorre sostituire gli elementi dei materiali di consumo, i LED sul pannello di controllo segnalano un errore. Per ulteriori informazioni sui materiali di consumo della stampante, visitare il sito Web Brother all'indirizzo <http://solutions.brother.com> o contattare il rivenditore locale Brother.

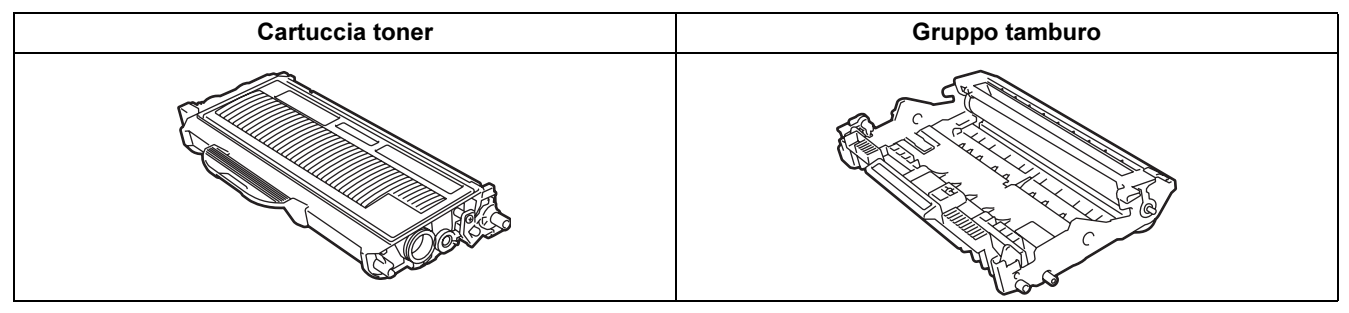

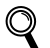

Vedere il Capitolo 5 della Guida dell'utente sul CD-ROM.

<span id="page-29-1"></span><span id="page-29-0"></span>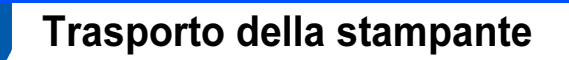

Se per un motivo qualsiasi è necessario trasportare la stampante, imballarla accuratamente per evitare danni durante il trasporto. È consigliabile utilizzare il materiale di imballaggio originale. È altresì opportuno stipulare una polizza assicurativa adeguata con il vettore.

**A** Attenzione

Quando si trasporta la stampante, l'assemblaggio del GRUPPO TAMBURO, CARTUCCIA TONER inclusa, deve essere rimosso dalla stampante e riposto in un involucro di plastica. La mancata rimozione dell'unità e il mancato inserimento in un involucro di plastica durante il trasporto può danneggiare seriamente la stampante e RENDERE NULLA LA GARANZIA.

1 Spegnere la stampante e disinserire il cavo di alimentazione c.a.

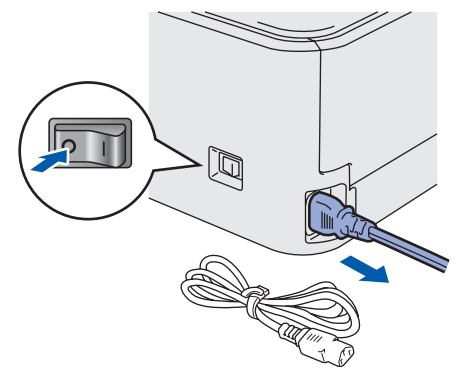

2 Rimuovere l'assemblaggio del gruppo tamburo e della cartuccia toner. Riporlo in un involucro di plastica e sigillarlo.

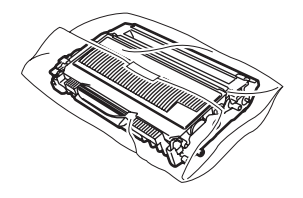

 $\overline{\mathbf{3}}$  Reimballare la stampante.

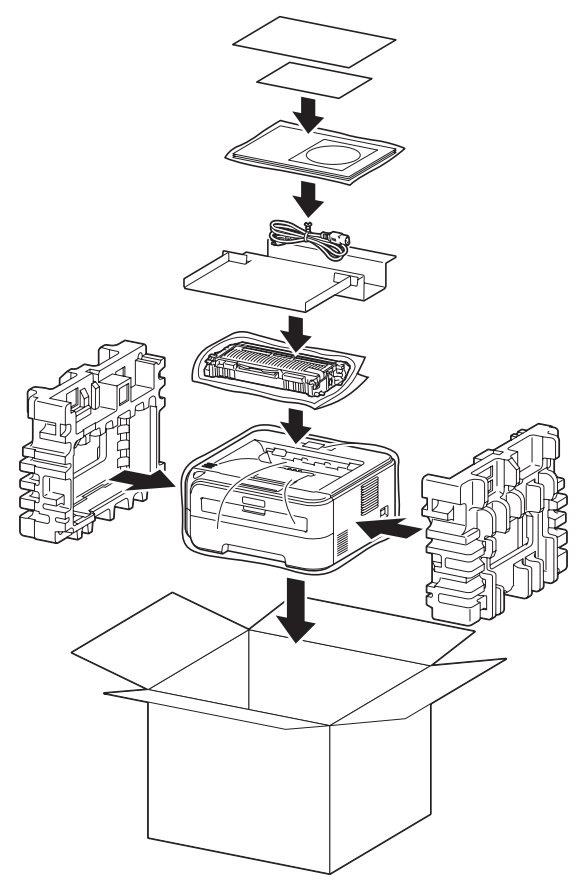

#### Marchi

Il logo Brother è un marchio registrato di Brother Industries, Ltd.

Apple e Macintosh sono marchi registrati e Safari è un marchio di Apple Inc.

Microsoft, MS-DOS e Windows sono marchi registrati di Microsoft Corporation negli Stati Uniti e in altri paesi.

Windows Vista è un marchio registrato o un marchio di Microsoft Corporation negli Stati Uniti e/o in altri paesi.

Java e tutti i marchi e i loghi basati su Java sono marchi o marchi registrati di Sun Microsystems, Inc. negli Stati Uniti e in altri paesi.

Firefox è un marchio registrato di Mozilla Foundation.

Tutti gli altri nomi di prodotti e marchi citati in questa Guida di installazione rapida sono marchi registrati dei rispettivi proprietari.

#### Redazione e pubblicazione

La presente guida è stata redatta e pubblicata sotto la supervisione di Brother Industries Ltd., sulla base delle più recenti descrizioni e caratteristiche tecniche dei prodotti.

Il contenuto della guida e le specifiche di questo prodotto sono soggetti a modifiche senza preavviso.

Brother si riserva il diritto di apportare modifiche senza preavviso alle specifiche e ai materiali qui contenuti e non potrà essere in alcun modo ritenuta responsabile di eventuali danni (inclusi quelli indiretti) provocati dall'affidamento riposto nei materiali descritti, inclusi tra l'altro gli errori tipografici e di altro tipo eventualmente contenuti in questa pubblicazione. Questo prodotto è destinato all'uso in un ambiente professionale.

#### Copyright e licenza

© 2007 Brother Industries, Ltd. © 1998-2007 TROY Group, Inc. © 1983-2007 PACIFIC SOFTWORKS INC. Questo prodotto include il software "KASAGO TCP/IP" sviluppato da ELMIC WESCOM, INC. © 2007 Devicescape Software, Inc. Questo prodotto include il software RSA BSAFE Cryptographic di RSA Security Inc. Portions Copyright per i profili ICC 2003 di European Color Initiative, www.eci.org. TUTTI I DIRITTI RISERVATI.

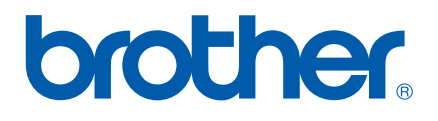